# MX269013A GSM/EDGE Measurement Software Operation Manual Operation

### **Eighth Edition**

- For safety and warning information, please read this manual before attempting to use the equipment.
- Additional safety and warning information is provided within the MS2690A/MS2691A/MS2692A Signal Analyzer Operation Manual (Mainframe: Operation) or MS2830A Signal Analyzer Operation Manual (Mainframe: Operation). Please also refer to this document before using the equipment.
- Keep this manual with the equipment.

# **ANRITSU CORPORATION**

Document No.: M-W3100AE-8.0

# Safety Symbols

To prevent the risk of personal injury or loss related to equipment malfunction, Anritsu Corporation uses the following safety symbols to indicate safety-related information. Ensure that you clearly understand the meanings of the symbols BEFORE using the equipment. Some or all of the following symbols may be used on all Anritsu equipment. In addition, there may be other labels attached to products that are not shown in the diagrams in this manual.

### Symbols used in manual

DANGER

This indicates a very dangerous procedure that could result in serious injury or death if not performed properly.

**WARNING** This indicates a hazardous procedure that could result in serious injury or death if not performed properly.

CAUTION /

This indicates a hazardous procedure or danger that could result in light-to-severe injury, or loss related to equipment malfunction, if proper precautions are not taken.

### Safety Symbols Used on Equipment and in Manual

The following safety symbols are used inside or on the equipment near operation locations to provide information about safety items and operation precautions. Ensure that you clearly understand the meanings of the symbols and take the necessary precautions BEFORE using the equipment.

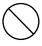

This indicates a prohibited operation. The prohibited operation is indicated symbolically in or near the barred circle.

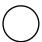

This indicates an obligatory safety precaution. The obligatory operation is indicated symbolically in or near the circle.

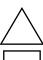

This indicates a warning or caution. The contents are indicated symbolically in or near the triangle.

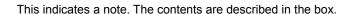

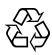

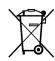

These indicate that the marked part should be recycled.

MX269013A **GSM/EDGE** Measurement Software Operation Manual Operation

9 May 2008 (First Edition) 17 February 2012 (Eighth Edition)

Copyright © 2008-2012, ANRITSU CORPORATION.

All rights reserved. No part of this manual may be reproduced without the prior written permission of the publisher.

The contents of this manual may be changed without prior notice.

Printed in Japan

# **Equipment Certificate**

Anritsu Corporation guarantees that this equipment was inspected at shipment and meets the published specifications.

# **Anritsu Warranty**

- During the warranty period, Anritsu Corporation will repair or exchange this software free-of-charge if it proves defective when used as described in the operation manual.
- The warranty period is 6 months from the purchase date.
- The warranty period after repair or exchange will remain 6 months from the original purchase date, or 30 days from the date of repair or exchange, depending on whichever is longer.
- This warranty does not cover damage to this software caused by Acts of God, natural disasters, and misuse or mishandling by the customer.

In addition, this warranty is valid only for the original equipment purchaser. It is not transferable if the equipment is resold.

Anritsu Corporation shall assume no liability for injury or financial loss of the customer due to the use of or a failure to be able to use this equipment.

# **Anritsu Corporation Contact**

In the event that this equipment malfunctions, contact an Anritsu Service and Sales office. Contact information can be found on the last page of the printed version of this manual, and is available in a separate file on the CD version.

### Notes On Export Management

This product and its manuals may require an Export License/Approval by the Government of the product's country of origin for re-export from your country.

Before re-exporting the product or manuals, please contact us to confirm whether they are export-controlled items or not.

When you dispose of export-controlled items, the products/manuals need to be broken/shredded so as not to be unlawfully used for military purpose.

# **Software End-User License Agreement (EULA)**

Please read this Software End-User License Agreement (hereafter this EULA) carefully before using (includes executing, copying, registering, etc.) this software (includes programs, databases, scenarios, etc., used to operate, set, etc., Anritsu electronic equipment). By reading this EULA and using this software, you are agreeing to be bound by the terms of its contents and Anritsu Corporation (hereafter Anritsu) hereby grants you the right to use this Software with the Anritsu-specified equipment (hereafter Equipment) for the purposes set out in this EULA.

#### 1. Grant of License and Limitations

- 1. Regardless of whether this Software was purchased from or provided free-of-charge by Anritsu, you agree not to rent, lease, lend, or otherwise distribute this Software to third parties and further agree not to disassemble, recompile, reverse engineer, modify, or create derivative works of this Software.
- 2. You may make one copy of this Software for backup purposes only.
- 3. You are not permitted to reverse engineer this software.
- 4. This EULA allows you to install one copy of this Software on one piece of Equipment.

#### 2. Disclaimers

To the extent not prohibited by law, in no event shall Anritsu be liable for personal injury, or any incidental, special, indirect or consequential damages whatsoever, including, without limitation, damages for loss of profits, loss of data, business interruption or any other commercial damages or losses, arising out of or related to your use or inability to use this Software.

### 3. Limitation of Liability

- a. If a fault (bug) is discovered in this Software, preventing operation as described in the operation manual or specifications whether or not the customer uses this software as described in the manual, Anritsu shall at its own discretion, fix the bug, or exchange the software, or suggest a workaround, free-of-charge. However, notwithstanding the above, the following items shall be excluded from repair and warranty.
  - i) If this Software is deemed to be used for purposes not described in the operation manual or specifications.
  - ii) If this Software is used in conjunction with other non-Anritsu-approved software.
  - iii) Recovery of lost or damaged data.
  - iv) If this Software or the Equipment has been modified, repaired, or otherwise altered without Anritsu's prior approval.
  - v) For any other reasons out of Anritsu's direct control and responsibility, such as but not limited to, natural disasters, software virus infections, etc.
- b. Expenses incurred for transport, hotel, daily allowance, etc., for on-site repairs by Anritsu engineers necessitated by the above faults shall be borne by you.
- c. The warranty period for faults listed in article 3a above covered by this EULA shall be either 6 months from the date of purchase of this Software or 30 days after the date of repair, whichever is longer.

### 4. Export Restrictions

You may not use or otherwise export or re-export directly or indirectly this Software except as authorized by Japanese and United States law. In particular, this software may not be exported or re-exported (a) into any Japanese or US embargoed countries or (b) to anyone on the Japanese or US Treasury Department's list of Specially Designated Nationals or the US Department of Commerce Denied Persons List or Entity List. By using this Software, you warrant that you are not located in any such country or on any such list. You also agree that you will not use this Software for any purposes prohibited by Japanese and US law, including, without limitation, the development, design and manufacture or production of missiles or nuclear, chemical or biological weapons of mass destruction.

#### 5. Termination

Anritsu shall deem this EULA terminated if you violate any conditions described herein. This EULA shall also be terminated if the conditions herein cannot be continued for any good reason, such as violation of copyrights, patents, or other laws and ordinances.

### 6. Reparations

If Anritsu suffers any loss, financial or otherwise, due to your violation of the terms of this EULA, Anritsu shall have the right to seek proportional damages from you.

### 7. Responsibility after Termination

Upon termination of this EULA in accordance with item 5, you shall cease all use of this Software immediately and shall as directed by Anritsu either destroy or return this Software and any backup copies, full or partial, to Anritsu.

### 8. Dispute Resolution

If matters of dispute or items not covered by this EULA arise, they shall be resolved by negotiations in good faith between you and Anritsu.

#### 9. Court of Jurisdiction

This EULA shall be interpreted in accordance with Japanese law and any disputes that cannot be resolved by negotiation described in Article 8 shall be settled by the Japanese courts.

# Cautions against computer virus infection

- · Copying files and data
  - Only files that have been provided directly from Anritsu or generated using Anritsu equipment should be copied to the instrument.
  - All other required files should be transferred by means of USB or CompactFlash media after undergoing a thorough virus check.
- · Adding software
  - Do not download or install software that has not been specifically recommended or licensed by Anritsu.
- Network connections
  - Ensure that the network has sufficient anti-virus security protection in place.

# **About This Manual**

### ■ About this document

This operation manual is for MX269013A GSM/EDGE Measurement Software (Operation).

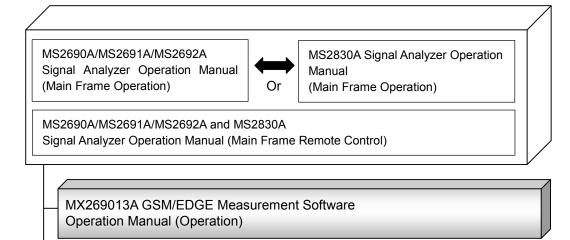

MX269013A GSM/EDGE Measurement Software Operation Manual (Remote Control)

#### ■ Related manuals

Each related manual describes the following operations. Refer to each operation manual for details.

# Signal Analyzer Operation Manual (Mainframe Operation) Signal Analyzer Operation Manual (Mainframe Remote Control)

These describe basic operations, maintenance procedure, common functions and common remote functions of the signal analyzer.

### GSM/EDGE Measurement Software Operation Manual (Operation) [This document]

This document describes the operation of MX269013A GSM/EDGE Measurement Software. As for signal analyzer hardware and its basic functions and operation outline, refer to "MS2690A/MS2691A/MS2692A Signal Analyzer Operation Manual (Mainframe Operation)" or "MS2830A Signal Analyzer Operation Manual (Mainframe Operation)".

### **GSM/EDGE Measurement Software Operation Manual (Remote Control)**

This document describes the remote control operation of MX269013A GSM/EDGE Measurement Software. As for signal analyzer application's basic remote control functions and its definitions of common commands, refer to "MS2690/MS2691/MS2692A and MS2830A Signal Analyzer Operation Manual (Mainframe Remote Control)".

### **Convention Used in This Manual**

Throughout this document, the use of MS269x Series is assumed unless otherwise specified. If using MS2830A, change MS269xA to read MS2830A.

### **■** Document Conventions

This indicates the Signal Analyzer panel keys.

This indicates pages and sections to be referred to.

**Boldface**: This indicates message that appears on the screen.

' : This indicates reference that does not pertain to screen messages.

" : This indicates reference, or jump to other section of the manual.

# **Table of Contents**

| Abou | t This Manual                         | I    |
|------|---------------------------------------|------|
| Chap | ter 1 Overview                        | 1-1  |
| 1.1  | Product Outline                       | 1-2  |
| 1.2  | Product Composition                   | 1-3  |
| 1.3  | Specifications                        | 1-4  |
| Chap | ter 2 Preparation                     | 2-1  |
| 2.1  | Part Names                            | 2-2  |
| 2.2  | Signal Path Setup                     | 2-11 |
| 2.3  | Application Startup and Selection     | 2-12 |
| 2.4  | Initialization and Calibration        | 2-13 |
| Chap | ter 3 Measurement                     | 3-1  |
| 3.1  | Basic Operation                       | 3-3  |
| 3.2  | Setting Frequency (Carrier Frequency) | 3-5  |
| 3.3  | Setting Input Level (Amplitude)       | 3-7  |
| 3.4  | Setting Common Items (Common Setting) | 3-13 |
| 3.5  | Setting Measurement Items (Measure)   | 3-28 |
| 3.6  | Setting Marker (Marker)               | 3-65 |
| 3.7  | Measurement Results                   | 3-75 |
| 3.8  | Setting Trigger (Trigger)             | 3-84 |

Appendix Index

| Chap  | ter 4 Performance Test       | 4-1        |
|-------|------------------------------|------------|
| 4.1   | Overview of Performance Test | 4-2        |
| 4.2   | Performance Test Items       | 4-3        |
| Chap  | ter 5 Other Functions        | 5-1        |
| 5.1   | Selecting Other Functions    | 5-2        |
| 5.2   | Setting Title                | 5-2        |
| 5.3   | Erasing Warmup Message       | 5-2        |
| Appe  | ndix A Error Messages        | <b>A-1</b> |
| Appe  | ndix B Default Values        | B-1        |
| Index | Inc                          | dex-1      |

# Chapter 1 Overview

This chapter provides an overview of the MX269013A GSM/EDGE Measurement Software and describes the product configuration.

| 1.1 | Produ          | ct Outline           | 1-2 |
|-----|----------------|----------------------|-----|
| 1.2 | Produ          | ct Composition       | 1-3 |
|     | 1.2.1          | Standard Composition | 1-3 |
|     | 1.2.2          | Options              | 1-3 |
|     | 1.2.3          | Application Parts    | 1-3 |
| 1.3 | Specifications |                      | 1-4 |

### 1.1 Product Outline

The MS269x Series and MS2830A Signal Analyzer enables high-speed, high-accuracy, and simple measurements of transmission characteristics of base stations and mobile stations for various types of mobile communications. The MS2690A/MS2691A/MS2692A and MS2830A has high-performance signal analyzer and spectrum analyzer functions as standard, with optional measurement software allowing modulation analysis functionality supporting various digital modulation modes.

The MX269013A GSM/EDGE Measurement Software (hereinafter referred to as MX269013A) is a software option for measuring the RF characteristics of GSM/EDGE specified by 3GPP.

The MX269013A supports the following measurements.

- Modulation accuracy
- Carrier frequency
- Transmitter power

MS2830A-006/106 is required to use the MX269013A on MS2830A.

# 1.2 Product Composition

### 1.2.1 Standard Composition

Table 1.2.1-1 lists the standard configuration of the MX269013A.

1.2

Table 1.2.1-1 Standard Composition

| Item        | Model<br>Name/Symbol | Name                             | Quantity | Remarks                                             |
|-------------|----------------------|----------------------------------|----------|-----------------------------------------------------|
| Application | MX269013A            | GSM/EDGE Measurement<br>Software | 1        |                                                     |
| Accessories | _                    | Installation CD-ROM              | 1        | Application software,<br>Operation manual<br>CD-ROM |

# 1.2.2 Options

Table 1.2.2-1 lists the options for the MX269013A.

Table 1.2.2-1 Optional software

| Model         | Name                                   | Remarks |
|---------------|----------------------------------------|---------|
| MX269013A-001 | EDGE Evolution Measurement<br>Software |         |

# 1.2.3 Application Parts

Table 1.2.3-1 lists the application parts for the MX269013A.

Table 1.2.3-1 Application Parts

| Model<br>Name/Symbol | Name                                                                            | Remarks                     |
|----------------------|---------------------------------------------------------------------------------|-----------------------------|
| W3100AE              | MX269013A GSM/EDGE Measurement<br>Software Operation Manual (Operation)         | English, Printed<br>Version |
| W3101AE              | MX269013A GSM/EDGE Measurement<br>Software Operation Manual (Remote<br>Control) | English, Printed<br>Version |

# 1.3 Specifications

Table 1.3-1 lists the specifications for the MX269013A.

When MS2830A is used, this software's specification is specified by the condition below, unless otherwise noted.

Attenuator Mode: Mechanical Atten Only

Table 1.3-1 Specifications

| Item                           | Specification                                                                                                   |  |  |
|--------------------------------|----------------------------------------------------------------------------------------------------|--|--|
| Target signal                  | GSM/EDGE Downlink and Uplink signals Supports Normal Burst, and GMSK and 8PSK for Continuous modulation methods |  |  |
| Measurement frequency range    | 400 to 2000 MHz                                                                                                 |  |  |
| Measurement level range        | -15 to +30 dBm (at Pre-Amp Off, or Pre-Amp not installed.)<br>-30 to +10 dBm (at Pre-Amp On)                    |  |  |
| Modulation accuracy            |                                                                                                    |  |  |
|                                | After CAL execution between 18° and 28°C For a signal of EVM = 1%                                               |  |  |
| Carrier frequency              | MS269x Series:                                                                                                  |  |  |
| measurement accuracy           | ± (accuracy of reference crystal oscillator x carrier frequency + 5 Hz) MS2830A:                                |  |  |
|                                | ± (accuracy of reference crystal oscillator x carrier frequency + 8 Hz)                                         |  |  |
|                                | After CAL execution between 18° and 28°C                                                                        |  |  |
| Residual EVM (8PSK)            | The signal measured is within the measurement level range and less than or equal to Input Level.                |  |  |
|                                | MS269x Series: ≤ 0.6% (rms)<br>MS2830A: ≤ 1.0% (rms)                                                            |  |  |
|                                | After CAL execution between 18° and 28°C                                                                        |  |  |
| Residual Phase Error<br>(GMSK) | The signal measured is within the measurement level range and less than or equal to Input Level.                |  |  |
| (GMSK)                         | MS269x Series: $\leq 0.5$ degree (rms)                                                                          |  |  |
|                                | $MS2830A \leq 0.7 \text{ degree (rms)}$                                                                         |  |  |
| Waveform display               | Constellation, Phase Error vs Symbol, EVM vs Symbol (8PSK),                                                     |  |  |
| "Tavolor in display            | Magnitude Error vs Symbol (8PSK)                                                                                |  |  |

1.3

Table 1.3-1 Specifications (Cont'd)

| Item                                   | Specification                                                                                                    |
|----------------------------------------|----------------------------------------------------------------------------------------------------|
| Amplitude Measurement                  |                                                                                                    |
| Transmitter power accuracy             | After CAL execution at 18 to 28°C, input attenuator ≥ 10 dB, The input signal to be measured is within the measurement level range and less than or equal to Input Level. MS269x Series ±0.6 dB (at Pre-Amp Off, or Pre-Amp not installed.) ±1.1 dB (at Pre-Amp On)                                                         |
|                                        | MS2830A: ±0.6 dB (at Pre-Amp Off, or Pre-Amp not installed.) Transmitter power accuracy is calculated from the RSS (root sum of squares) error of the absolute amplitude accuracy and the in-band frequency characteristics of the MX269013A.                                                                               |
| Waveform display                       | Rise, Fall, Slot, Frame                                                                                                    |
| Output RF Spectrum                     |                                                                                                    |
|                                        | After CAL execution at 18 to 28°C, input attenuator ≥ 10 dB,<br>0 to +30 dBm input signal (at Pre-Amp Off, or Pre-Amp not installed),<br>400 to 2000 MHz carrier frequency, at 5-pole filter                                                                                                    |
| Modulation part:<br>measurement points | $\begin{array}{l} \pm 100 \text{ kHz}, \pm 200 \text{ kHz}, \pm 250 \text{ kHz}, \pm 400 \text{ kHz}, \pm 600 \text{ kHz}, \\ \pm 800 \text{ kHz}, \pm 1000 \text{ kHz}, \pm 1200 \text{ kHz}, \pm 1400 \text{ kHz}, \pm 1600 \text{ kHz}, \\ \pm 1800 \text{ kHz}, \pm 3000 \text{ kHz}, \pm 6000 \text{ kHz} \end{array}$ |
| Modulation part:<br>measurement range  | MS269x Series: <-41 dB (100 kHz offset) <-66 dB (200 kHz offset) <-74 dB (250 kHz offset) <-79 dB (400 kHz offset) <-80 dB (<1200 kHz offset) <-83 dB (<1800 kHz offset) <-80 dB (≥1800 kHz offset)                                                                                                    |
| Switching part:<br>measurement points  | $\pm 400 \; \mathrm{kHz}, \pm 600 \; \mathrm{kHz}, \pm 1200 \; \mathrm{kHz}, \pm 1800 \; \mathrm{kHz}$                                                                                                    |
| Switching part:<br>measurement range   | MS269x Series:<br><-71 dB (400 kHz offset)<br><-72 dB (600 kHz offset)<br><-75 dB (1200 kHz offset)<br><-75 dB (1800 kHz offset)                                                                                                    |

Table 1.3-2 lists the specifications for the EDGE Evolution measurement software.

Table 1.3-2 Specifications

| Item                                      | Specification                                                                                                    |
|-------------------------------------------|----------------------------------------------------------------------------------------------------|
| Target signal                             | EDGE Evolution Downlink and Uplink signals Supports Normal Burst,QPSK,16QAM,and 32QAM for Continuous, and QPSK,16QAM,and 32QAM for Higher Symbol Rate Burst modulation methods                                                                                                    |
| Measurement frequency range               | 400 to 2000 MHz                                                                                                    |
| Measurement level range                   | -15 to +30 dBm (at Pre-Amp Off, or Pre-Amp not installed.)<br>-30 to +10 dBm (at Pre-Amp On)                                                                                                    |
| Carrier frequency<br>measurement accuracy | After CAL execution between 18° and 28°C  For a signal of EVM = 1%  MS269x Series:  ± (accuracy of reference frequency x carrier frequency + 5 Hz)  MS2830A:  ± (accuracy of reference frequency x carrier frequency + 8 Hz)                                                                                                    |
| Residual EVM                              | After CAL execution between $18^{\circ}$ and $28^{\circ}$ C  The signal measured is within the measurement level range and less than or equal to Input Level.  MS269x Series: $\leq 0.6\%$ (rms)  MS2830A: $\leq 1.0\%$ (rms)                                                                                                    |
| Waveform display                          | Constellation, Phase Error vs Symbol, EVM vs Symbol,<br>Magnitude Error vs Symbol                                                                                                    |
| Amplitude Measurement                     |                                                                                                    |
| Transmitter power measurement accuracy    | After CAL execution at 18 to 28°C, input attenuator ≥ 10 dB,  The signal to be measured is within the measurement level range and less than or equal to Input Level.  MS269x Series:  ±0.6 dB (at Pre-Amp Off, or Pre-Amp not installed.)  ±1.1 dB (at Pre-Amp On)  MS2830A:  ±0.6 dB (at Pre-Amp Off, or Pre-Amp not installed.)  Transmitter power measurement accuracy is calculated from the RSS (root sum of squares) error of the absolute amplitude accuracy and the in-band frequency characteristics of the MX269013A. |
| Waveform display                          | Rise, Fall, Slot, Frame                                                                                                    |

1.3

Table 1.3-2 Specifications (Cont'd)

| Item                                   | Specification                                                                                                    |
|----------------------------------------|----------------------------------------------------------------------------------------------------|
| Output RF Spectrum                     |                                                                                                    |
|                                        | After CAL execution at 18 to 28°C, input attenuator ≥ 10 dB, 0 to +30 dBm input signal (at Pre-Amp Off, or Pre-Amp not installed), 400 to 2000 MHz carrier frequency, at 5-pole filter                                   |
| Modulation part:<br>measurement points | $\pm 100~\rm kHz,\pm 200~\rm kHz,\pm 250~\rm kHz,\pm 400~\rm kHz,\pm 600~\rm kHz,\pm 800~\rm kHz,\pm 1000~\rm kHz,\pm 1200~\rm kHz,\pm 1400~\rm kHz,\pm 1600~\rm kHz,\pm 1800~\rm kHz,\pm 3000~\rm kHz,\pm 6000~\rm kHz$ |
| Modulation part:<br>measurement range  | MS269x Series: <-41 dB (100 kHz offset) <-66 dB (200 kHz offset) <-74 dB (250 kHz offset) <-79 dB (400 kHz offset) <-80 dB (<1200 kHz offset) <-83 dB (<1800 kHz offset) <-80 dB (≥1800 kHz offset)                      |
| Switching part:<br>measurement points  | ±400 kHz, ±600 kHz, ±1200 kHz, ±1800 kHz                                                                                                    |
| Switching part:<br>measurement range   | MS269x Series:<br><-71 dB (400 kHz offset)<br><-72 dB (600 kHz offset)<br><-75 dB (1200 kHz offset)<br><-75 dB (1800 kHz offset)                                                                                         |

# Chapter 2 Preparation

This chapter describes the preparations required for using the application you are using. Refer to the "MS2690A/MS2691A/MS2692A Signal Analyzer Operation Manual (Mainframe Operation)" or "MS2830A Signal Analyzer Operation Manual (Mainframe Operation)" for common features not included in this manual.

| 2.1 | Part N                            | ames                   | 2-2  |
|-----|-----------------------------------|------------------------|------|
|     | 2.1.1                             | Front panel            | 2-2  |
|     | 2.1.2                             | Rear panel             | 2-8  |
| 2.2 | Signal                            | Path Setup             | 2-11 |
| 2.3 | Application Startup and Selection |                        | 2-12 |
|     | 2.3.1                             | Launching application  | 2-12 |
|     | 2.3.2                             | Selecting application  | 2-12 |
| 2.4 | Initializ                         | zation and Calibration | 2-13 |
|     | 2.4.1                             | Initialization         | 2-13 |
|     | 2.4.2                             | Calibration            | 2-13 |

# 2.1 Part Names

This section describes the panel keys for operating the instrument and connectors used to connect external devices. For general points of caution, refer to the "MS2690A/MS2691A/MS2692A Signal Analyzer Operation Manual (Mainframe Operation)" or "MS2830A Signal Analyzer Operation Manual (Mainframe Operation)".

### 2.1.1 Front panel

This section describes the front-panel keys and connectors.

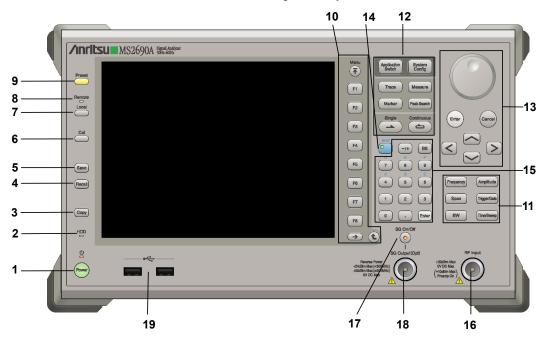

Figure 2.1.1-1 MS269x series front panel

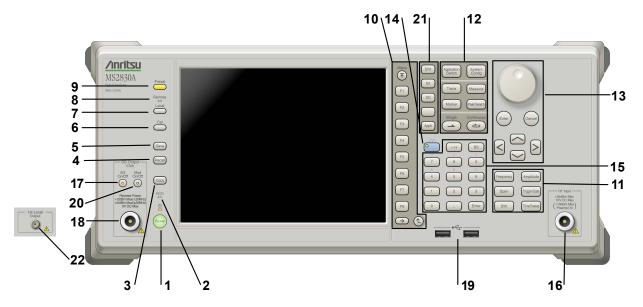

Figure 2.1.1-2 MS2830A front panel

1 ტ

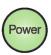

**Power Switch** 

Press to switch between the standby state (AC power supplied) and power-on state. The Power lamp  $\begin{cases} \begin{cases} \b$ 

2 HDD

Hard disk access lamp

Lights when accessing the internal hard disk

**3** Copy

Copy key

Press to capture display screen and save to file.

4 Recall

Recall key

Press to recall parameter file.

5 Save

Save key

Press to save parameter file.

6 Cal

Cal key

Press to display the Calibration menu.

### Chapter 2 Preparation

7 Local

Local key

Press to return to local operation from remote control via GPIB, Ethernet, or USB (B), and enable panel settings.

8 Remote

Remote lamp

Lights when in remote-control state

Preset key

Resets parameters to initial settings

10 Menu Function keys

Selects or configures function menu displayed on the right of the screen. The function menu is provided in multiple pages and layers.

Press to fetch next function menu page. The current page number is displayed at the bottom of the function menu, as in "1 of 2".

Sub-menus may be displayed when a function menu is pressed. Press to go back to the previous menu. Press to go back to the top menu.

F1 F2

F3

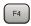

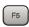

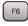

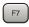

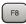

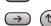

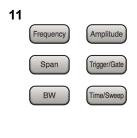

Main function keys 1

Press to set or execute main functions.

Executable functions vary with the current application. When nothing happens with the press, it indicates that the application in use does not support the key.

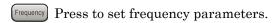

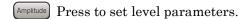

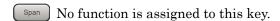

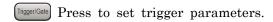

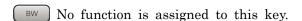

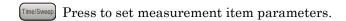

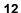

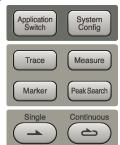

Main function keys 2

Press to set or execute main functions.

Executable functions vary with the current application. When nothing happens with the press, it indicates that the application in use does not support the key.

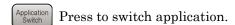

System Config Press to display Configuration screen.

Press to set the trace items or to switch the operation window.

Measure Press to set measurement item parameters.

Marker Use when switching graph marker operation.

PeakSearch Press to set parameters related to the peak search function.

Press to start single measurement.

Press to start continuous measurements.

13

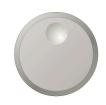

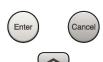

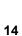

15

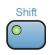

The rotary knob and cursor keys select display items or change settings.

Press (Enter) to set the entered or selected data.

Rotary knob/Cursor key/Enter key/Cancel key

Press (Cancel input or selected data.

Shift key

Operates keys with functions in blue characters on panel. Press the Shift key so the key lamp is green and then press the target key.

### Numeric keypad

Enters numbers on parameter setup screens.

Press (BS) to delete the last entered digit or character.

[A] to [F] can be entered by pressing keys  $\stackrel{\P}{=}$  to  $\stackrel{\P}{=}$  while the Shift key lamp is green.

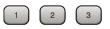

Enter

16

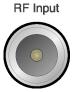

RF Input connector

Inputs RF signal. This is an N type input connector.

RF Output Control key

Press to switch on/off the modulation of RF signal when the Vector Signal Generator option is installed. The RF output control key lamp lights orange when the RF signal output is set to On. This is not available when the Option 044/045 is installed. (Only for

MS2830A)

SG Output(Opt)

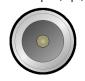

RF Output connector (when Option 020 installed)

Outputs RF signal, when the Vector Signal Generator option is installed. This is an N type output connector.

This is not available when the Option 044/045 is installed. (Only for MS2830A)

19

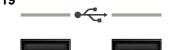

USB connector (type A)

Connect the accessory USB keyboard, mouse or USB memory.

20

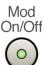

Modulation control key (MS2830A only)

Press to switch on/off the modulation of RF signal when the Vector Signal Generator option is installed. The lamp on the key lights up in green in the modulation On state.

This is not available when the Option 044/045 is installed.

21

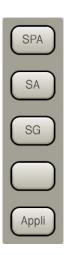

Application key (MS2830A only)

Press to switch between applications.

SPA

Press to display the Spectrum Analyzer main screen.

SA

Press to display the Signal Analyzer main screen, when Option 005/105 and 006/106 are installed.

SG

Press to display the Signal Analyzer main screen, when Vector Signal Generator option is installed.

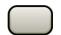

This is a blank key. Not used.

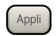

Displays the main screen of the application that is selected using the Application Switch (Auto), or displays that of the pre-selected application (Manual).

For details, refer to 3.5.4 Changing application layout in "MS2830A Signal Analyzer Operation Manual (Mainframe Operation)".

22

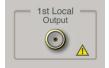

1st Local Output connector (Only for MS2830A)

This is available when the Option 044/045 is installed.

Supplies local signal and bias current to the external mixer, and receives the IF signal with its frequency converted.

# 2.1.2 Rear panel

This section describes the rear-panel connectors.

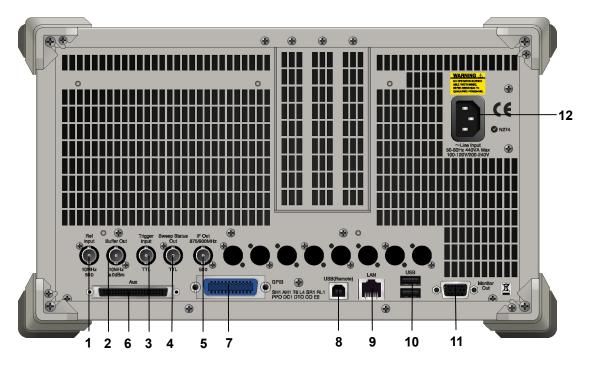

Figure 2.1.2-1 MS269x series rear panel

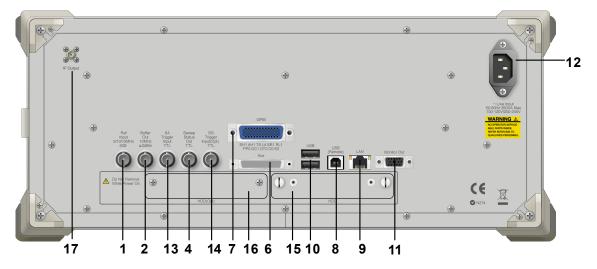

Figure 2.1.2-2 MS2830A rear panel

1 Ref Input

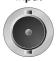

Ref Input connector (reference frequency signal input connector)

Inputs external reference frequency signal. It is for inputting reference frequency signals with higher accuracy than the instrument's internal reference signal, or for synchronizing the frequency of the MS2690A/MS2691A/MS2692A or MS2830A to that of other equipment. The following frequencies are supported:

MS269x series: 10 MHz/13 MHz MS2830A: 5 MHz/10 MHz/13 MHz

2 Buffer Out

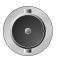

Buffer Out connector (reference frequency signal output connector) Outputs the internal reference frequency signal (10 MHz). It is for synchronizing frequencies between other equipment and the MS2690A/MS2691A/MS2692A or MS2830A.

Trigger

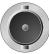

Trigger Input connector (MS269x series only) Inputs trigger signal from external device.

Sweep Status

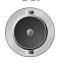

Sweep Status Out connector

Outputs signal when internal measurement is performed or measurement data is obtained.

5 IF Out 875/900MHz

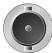

IF Out connector (MS269x series only)

Not used

6

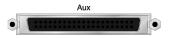

AUX connector

Not used

7

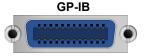

**GPIB** connector

For external control via GPIB.

USB(Remote)

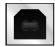

USB connector (type B)

For external control via USB

### Chapter 2 Preparation

9

LAN

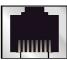

Ethernet connector

Connects PC or Ethernet network.

10

USB

USB connector (type A)

Used to connect a USB keyboard or mouse or the USB memory supplied.

11 Monitor Out

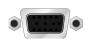

Monitor Out connector

Connects external display

12

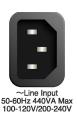

AC inlet

Supplies power

13

SA Trigger Input TTL SA Trigger Input connector (MS2830A only)

This is a BNC connector for inputting external trigger signal (TTL) for SPA and SA applications.

14

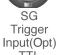

SG Trigger Input connector (MS2830A only)

This is a BNC connector for inputting external trigger signal (TTL) for Vector Signal Generator option.

15 HDD

HDD slot (MS2830A only)

This is a standard hard disk slot.

16 HDD(Opt)

HDD slot for Option (MS2830A only)

This is a hard disk slot for the options.

17

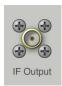

IF output connector (Only for MS2830A)

Monitor output of the internal IF signal.

This is available when the Option 044/045 is installed.

# 2.2 Signal Path Setup

As shown in Figure 2.2-1, connect the instrument and the DUT using an RF cable, so that the signal to be tested is input to the RF Input connector. To prevent an excessive level signal from being input, do not input the signal before setting the input level using this application.

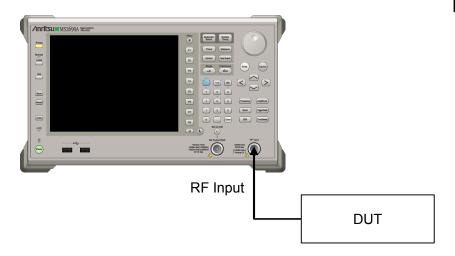

Figure 2.2-1 Signal path setup example

Set the reference signal and/or trigger signal paths from external sources, as required.

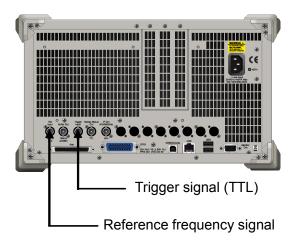

Figure 2.2-2 External signal input

# 2.3 Application Startup and Selection

To use this application, it is necessary to load (start up) and select the application.

### 2.3.1 Launching application

The application startup procedure is described below.

### Note:

The XXX indicates the application name currently in use.

#### <Procedure>

- 1. Press System to display the Configuration screen.
- 2. Press [4] (Application Switch Settings) to display the Application Switch Registration screen.
- 3. Press [f] (Load Application Select), and move the cursor to "XXX" in the Unloaded Applications list.
  - If "XXX" is displayed in the **Loaded Applications** list, this means that the application is already loaded.
  - If "XXX" appears in neither the **Loaded Applications** nor **Unloaded Applications** list, this means that the application has not been installed.
- 4. Press [7] (Set) to load the application. If "XXX" is displayed in the **Loaded Applications list**, this means that the application is already loaded.

# 2.3.2 Selecting application

The selection procedure is described below.

### <Procedure>

- 1. Press Application to display the Application Switch menu.
- 2. Press the menu function key displaying "XXX".

The application can also be selected with mouse, by clicking "XXX" on the task bar.

### 2.4 Initialization and Calibration

This section describes the parameter settings and the preparations required before starting measurement.

### 2.4.1 Initialization

After selecting this application, first perform initialization. Initialization returns the settable parameters to their default value in order to clear the measurement status and measurement results.

#### Note:

When another software application is switched to or this application is unloaded (ended), the application keeps the parameter settings at that time. The parameter values that were last set will be applied when this application is selected next time.

The initialization procedure is as follows.

### <Procedure>

- 1. Press to display the Preset function menu.
- 2. Press [F1] (Preset).

### 2.4.2 Calibration

Perform calibration before performing measurement. Calibration sets the level accuracy frequency characteristics for the input level to flat, and adjusts level accuracy deviation caused by internal temperature fluctuations. Calibration should be performed when first performing measurement after turning on power, or if beginning measurement when there is a difference in ambient temperature from the last time calibration was performed.

### <Procedure>

- 1. Press to display the Application Cal function menu.
- 2. Press [F1] (SIGANA All).

For details on calibration functionality only executable with this instrument, refer to the "MS2690A/MS2691A/MS2692A Signal Analyzer Operation Manual (Mainframe Operation)" or "MS2830A Signal Analyzer Operation Manual (Mainframe Operation)".

# Chapter 3 Measurement

This chapter describes the measurement function, the parameter contents and the setting methods for the MX269013A.

| 3.1 | Basic ( | Operation                                    | 3-3    |
|-----|---------|----------------------------------------------|--------|
|     | 3.1.1   | Screen Layout                                | 3-3    |
|     | 3.1.2   | Performing Measurement                       | 3-4    |
| 3.2 | Setting | Frequency (Carrier Frequency)                | 3-5    |
|     | 3.2.1   | Setting ARFCN                                |        |
|     | 3.2.2   | Setting Carrier Frequency                    |        |
|     |         | (Carrier Frequency)                          | 3-6    |
| 3.3 | Setting | Input Level (Amplitude)                      | 3-7    |
|     | 3.3.1   | Setting Input Level                          | 3-7    |
|     | 3.3.2   | Amplifying Input Level (Pre-Amp)             | 3-9    |
|     | 3.3.3   | Correcting Input Level (Offset)              | . 3-10 |
|     | 3.3.4   | Setting Input Level Correction               |        |
|     |         | (Offset Value)                               | . 3-11 |
|     | 3.3.5   | Auto configuration of input level            |        |
|     |         | (Auto Range)                                 | 3-12   |
|     | 3.3.6   | Changing lower limit for attenuator          |        |
|     |         | (Lowest ATT Setting)                         | . 3-12 |
| 3.4 | Setting | Common Items (Common Setting)                | . 3-13 |
|     | 3.4.1   | Setting Input Signal Direction               |        |
|     |         | (Signal Direction)                           | . 3-13 |
|     | 3.4.2   | Setting Frequency Band (Band)                | . 3-14 |
|     | 3.4.3   | Setting Burst Type (RF Signal)               | 3-15   |
|     | 3.4.4   | Setting Modulation Method (Modulation)       | 3-16   |
|     | 3.4.5   | Setting Sync Detection Method (Burst Sync)   | 3-17   |
|     | 3.4.6   | Setting Level Threshold                      |        |
|     |         | (Active Slot Threshold)                      | . 3-18 |
|     | 3.4.7   | Setting Slot Position (Measurement Offset)   | 3-19   |
|     | 3.4.8   | Setting Rotation Phase (Symbol Rotation)     | 3-20   |
|     | 3.4.9   | Setting BTS Type (BTS Type)                  | . 3-21 |
|     | 3.4.10  | Setting BTS Power Level (BTS Power Level)    | 3-22   |
|     | 3.4.11  | Setting Pulse Shaping Filter (Pulse Shaping) | 3-23   |
|     | 3.4.12  | Setting Power Control Level                  |        |
|     |         | (Power Control Level)                        | . 3-24 |
| 3.5 | Setting | Measurement Items (Measure)                  | 3-28   |
|     | 3.5.1   | Modulation Analysis (Modulation Analysis)    | 3-28   |
|     | 3.5.2   | Output Spectrum Measurement                  |        |
|     |         | (Output RF Spectrum)                         | . 3-35 |
|     | 3.5.3   | Power vs Time Measurement                    |        |
|     |         | (Power vs Time)                              | . 3-48 |

| 3.6 | Setting | Marker (Marker)                            | . 3-65 |
|-----|---------|--------------------------------------------|--------|
|     | 3.6.1   | Modulation Analysis (Modulation Analysis)  | . 3-65 |
|     | 3.6.2   | Output RF Spectrum                         | . 3-69 |
|     | 3.6.3   | Power vs Time                              | . 3-71 |
| 3.7 | Measu   | rement Results                             | . 3-75 |
|     | 3.7.1   | Modulation Analysis                        | . 3-75 |
|     | 3.7.2   | Output RF Spectrum                         | . 3-81 |
|     | 3.7.3   | Power vs Time                              | . 3-83 |
| 3.8 | Setting | Trigger (Trigger)                          | . 3-84 |
|     | 3.8.1   | Reflecting Trigger Signal in Measurement   |        |
|     |         | (Trigger Switch)                           | . 3-84 |
|     | 3.8.2   | Selecting Trigger Source                   | . 3-85 |
|     | 3.8.3   | Setting Trigger Edge (Trigger Slope)       | . 3-86 |
|     | 3.8.4   | Setting Trigger Delay Time (Trigger Delay) | . 3-87 |

# 3.1 Basic Operation

# 3.1.1 Screen Layout

This section describes the screen layout of the MX269013A.

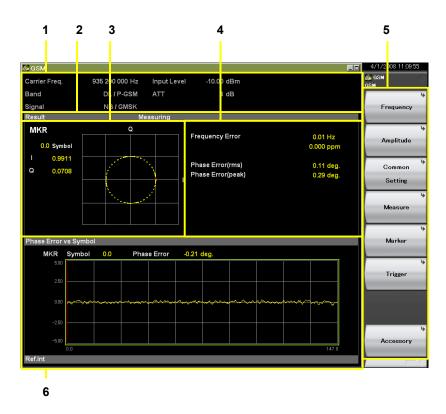

Figure 3.1.1-1 Screen Layout (Modulation Analysis)

#### 1. Measurement parameters

Displays configured parameters.

#### 2. Status message

Displays signal status.

### 3. Upper Graph window

Displays a graph of measurement results.

#### 4. Result window

Displays the numeric results.

#### 5. Function menu

Displays the functions executable with function keys.

#### 6. Bottom Graph window

Displays a graph of measurement results.

# 3.1.2 Performing Measurement

There are two measurement modes: single and continuous. Measurement is performed once in the single measurement mode, and continuously in the continuous measurement mode.

### ■ Single measurement

The selected measurement items are measured only for the measurement count (Storage Count) before measurement is stopped.

1. Press Single

When a Single measurement is completed, this application completes measurement for the selected measurement screen and stops operation. When changing to another measurement screen in this condition, the results for this measurement are displayed.

#### ■ Continuous measurement

Updates the measurement results after each measurement. Press  $\stackrel{\mbox{\tiny Single}}{\mbox{\Large \_}}$  to end continuous measurement.

Measurement will continue even if parameters are changed or the window display is changed. Measurement stops if other applications are selected.

1. Press continuous

# 3.2 Setting Frequency (Carrier Frequency)

This sets carrier frequency of measurement target.

## 3.2.1 Setting ARFCN

When setting ARFCN, the value matching the Band and RF signal settings is set as the carrier frequency.

**Note**: Absolute Radio Frequency Channel Number (ARFCN)

The carrier frequency is set using the Band and ARFCN settings.

3.4.2 Setting Frequency Band (Band)

#### ■ Procedure

- 1. Press **Frequency** on the main function menu to display the Frequency function menu.
- 2. Press **ARFCN** to open the **ARFCN** dialog box.
- 3. Input the **ARFCN** value.
- 4. Press **Set** to input the input value.

### ■ Setting Options

If ARFCN is out of range, the carrier frequency is changed to the specified default value for the band.

Table 3.2.1-1 ARFCN Setting Range

| Band    | Setting Range         | Default |
|---------|-----------------------|---------|
| P-GSM   | 1 to 124              | 1       |
| E-GSM   | 0 to 124, 975 to 1023 | 0       |
| R-GSM   | 0 to 124, 955 to 1023 | 0       |
| GSM450  | 259 to 293            | 259     |
| GSM480  | 306 to 340            | 306     |
| GSM750  | 438 to 511            | 438     |
| GSM850  | 128 to 511            | 128     |
| DCS1800 | 512 to 885            | 512     |
| PCS1900 | 512 to 810            | 512     |

**Note:** The ARFCN setting range varies according to the Band setting.

3.4.2 Setting Frequency Band (Band)

# 3.2.2 Setting Carrier Frequency (Carrier Frequency)

#### ■ Procedure

- Open the Carrier Frequency dialog box.
   Open the dialog box as shown below.
  - Pressing Frequency > Carrier Frequency on the main function menu opens the Carrier Frequency dialog box.
  - Pressing Frequency on the front panel displays the Frequency function menu and opens the **Carrier Frequency** dialog box.
- 2. Input the carrier frequency of measurement target.
- 3. Press either a unit button (**GHz**, **MHz**, **kHz**, **Hz**) for the input carrier frequency, or the **Set** button to set the input value.
- 4. When setting the carrier frequency, the carrier frequency input at the measurement parameters is displayed.

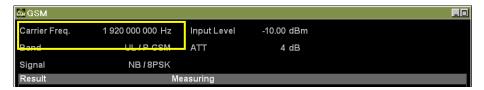

Figure 3.2.2-1 Carrier Frequency Setting Example

### ■ Setting Options

The range of settable carrier frequencies differs according to the equipment model on which this application is running.

Range: 10 MHz to the upper limit of the main unit

# 3.3 Setting Input Level (Amplitude)

This section describes how to configure input level parameters of signal to be measured.

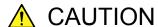

Do not input signals with excessive power to the RF Input, because it does not have an over-power protection circuits. Input of out-of-specification signal power or impression of DC voltage risks damaging internal parts.

Refer to "MS2690A/MS2691A/MS2692A Signal Analyzer Operation Manual (Mainframe Operation)" or "MS2830A Signal Analyzer Operation Manual (Mainframe Operation)" for details.

2.2.2 Input Level and Reverse Power (When Vector Signal Generator is Installed) to RF Input

## 3.3.1 Setting Input Level

This sets the input level of measurement target.

#### ■ Procedure

- Open the Input Level dialog box.
   Open the dialog box as shown below.
  - Pressing **Amplitude** > **Input Level** on the main function menu opens the **Input Level** dialog box.
  - Pressing Amplitude on the front panel displays the Amplitude function menu and opens the **Input Level** dialog box.
- 2. Set the input level of measurement target.
- 3. Press either the **dBm** units button for the input signal, or the **Set** button to set the input value.
- 4. When setting the input level, the input level is displayed in the measurement parameters.

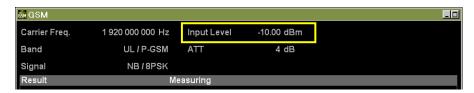

Figure 3.3.1-1 Input Level Setting Example

## ■ Setting Range

The range of settable input levels differs according to the Offset and Pre-Amp settings.

3.3.2 Amplifying Input Level (Pre-Amp) 3.3.3 Correcting Input Level (Offset)

Table 3.3.1-1 Input Level Range

| Offset Setting  | Off        |            | C                            | n                            |
|-----------------|------------|------------|------------------------------|------------------------------|
| Pre-Amp Setting | Off        | On         | Off                          | On                           |
| Minimum Value   | -60.00 dBm | -80.00 dBm | -60.00 dBm +<br>Offset Value | -80.00 dBm +<br>Offset Value |
| Maximum Value   | 30.00 dBm  | 10.00 dBm  | 30.00 dBm +<br>Offset Value  | 10.00 dBm +<br>Offset Value  |

# 3.3.2 Amplifying Input Level (Pre-Amp)

The input level amplification is set using the MS2690A/MS2691A/MS2692A Option 008/108 6 GHz Preamplifier or MS2830A Option 008/108 Preamplifier (hereinafter referred to as "Option 008").

Note: Pre-Amp can be set only when Option 008 is installed.

#### ■ Procedure

- 1. Enable or disable the function by pressing **Amplitude** > **Pre-Amp** on the main function menu.
- 2. When **Pre-Amp** is set, the Option 008 amplification value is reflected at ATT of the measurement parameters and the Pre-Amp On/Off status is displayed at the bottom of the screen.

Table 3.3.2-1 Pre-Amp Options

| Settings | Description                                                    |  |
|----------|----------------------------------------------------------------|--|
| On       | Enables Option 008 functions and improves level sensitivity up |  |
| Off      | Disables Option 008 functions                                  |  |

# 3.3.3 Correcting Input Level (Offset)

This is used to correct the input level of the DUT signal when it is attenuated by the customer's attenuator, cables, etc.

Note: The correction set at Correction at the System Config. Screen is used irrespective of this setting.

For details, refer to the "MS2690A/MS2691A/MS2692A Signal Analyzer Operation Manual" or "MS2830A Signal Analyzer Operation Manual".

#### ■ Procedure

1. Enable or disable the function by pressing **Amplitude** > **Offset** on the main function menu.

Note: When On (correct input level) is selected, specify the input level correction offset.

3.3.4 Setting Input Level Correction (Offset Value)

2. When Offset is set, the set Offset Value is reflected in Offset of the measurement parameters.

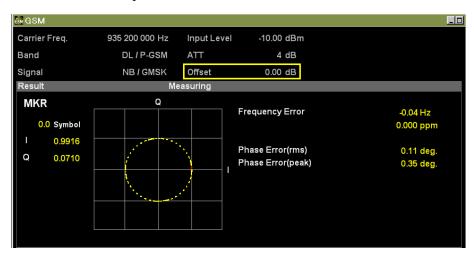

Figure 3.3.3-1 Sample Offset Setting

Table 3.3.3-1 Offset Options

| Settings | Description                                      |
|----------|--------------------------------------------------|
| On       | Enables Offset function and corrects input level |
| Off      | Disables the offset function.                    |

# 3.3.4 Setting Input Level Correction (Offset Value)

This is used to set the input level of the signal attenuated by the customer's attenuator, cable, etc.

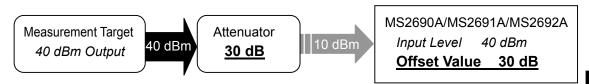

Figure 3.3.4-1 Outline of Input Level and Offset Value Settings

#### ■ Procedure

- 1. Press **Amplitude** at the main function menu and press **Offset Value** to display the current Offset Value in the measurement parameters.
- 2. Press the numeric keypads and input the correction offset value in the **Offset Value** dialog box.

**Note:** When the numeric keypads are pressed, the **Offset Value** dialog box opens automatically.

- 3. Press either the **dB** units button or **Set** to set the input value.
- 4. When the Offset Value is set, it is reflected in Offset in the measurement parameters.

Table 3.3.4-1 Offset Value Options

| Settings      | Description |
|---------------|-------------|
| Maximum Value | 99.99 dB    |
| Minimum Value | −99.99 dB   |

# 3.3.5 Auto configuration of input level (Auto Range)

This function adjusts input level according to input signal.

#### ■ Procedure

- 1. This function optimizes Carrier Frequency and Pre-Amp according to the input signal.
- 2. Press **Amplitude** at the main function menu and press **Auto Range** to adjust the Input Level according to input signal.

# 3.3.6 Changing lower limit for attenuator (Lowest ATT Setting)

The lower limit for the attenuator, which is automatically adjusted according to the Input Level setting, can be changed manually. This is required if an external attenuator is used and the level of the signal input to the measuring instrument becomes less than the measurement level range.

#### ■ Procedure

- 1. Press **Amplitude** on the main function menu, and then press **Lowest ATT Setting** to select 4 dB or 0 dB.
- 2. When **Offset** is set, the set **Offset Value** is applied to the **Offset** measurement parameter.

Table 3.3.6-1 Lowest ATT Setting Options

| Settings | Setting Description                  |
|----------|--------------------------------------|
| 4 dB     | Set the lower limit for ATT to 4 dB. |
| 0 dB     | Set the lower limit for ATT to 0 dB. |

# 3.4 Setting Common Items (Common Setting)

This section explains how to set common items.

# 3.4.1 Setting Input Signal Direction (Signal Direction)

This sets the input signal from the measurement target as either a downlink or uplink signal.

#### ■ Procedure

- 1. Press **Common Setting** on the main function menu to display the **Common Setting** function menu.
- 2. Press **Signal Direction** to switch to DL or UL.

Table 3.4.1-1 Signal Direction Setting Options

| Settings | Description                            |
|----------|----------------------------------------|
| DL       | Select this for downlink input signal. |
| UL       | Select this for uplink input signal.   |

# 3.4.2 Setting Frequency Band (Band)

This sets the frequency band of measurement target.

#### ■ Procedure

- 1. Press **Common Setting** on the main function menu to display the **Common Setting** function menu.
- 2. Press **Band** to display the **Band** dialog box.
- 3. Select the frequency band and press **Set**.

Table 3.4.2-1 Band Setting Options

| Settings | Description                                |
|----------|--------------------------------------------|
| P-GSM    | Displays standard for Primary GSM 900 band |
| E-GSM    | Displays Extend GSM 900 band               |
| R-GSM    | Displays Railway GSM 900 band              |
| GSM 450  | Displays GSM 450 band                      |
| GSM 480  | Displays GSM 480 band                      |
| GSM 750  | Displays GSM 750 band                      |
| GSM 850  | Displays GSM 850 band                      |
| DCS 1800 | Displays DCS 1800 band                     |
| PCS 1900 | Displays PCS 1900 band                     |

# 3.4.3 Setting Burst Type (RF Signal)

This is used to set the burst type of the input signal.

Higher Symbol Rate Burst can be selected when Software Option 001 is enabled.

#### ■ Procedure

- 1. Press **Common Setting** on the main function menu to display the **Common Setting** function menu.
- 2. Press **RF Signal** to display the **RF Signal** function menu.
- 3. Select the burst type.

Table 3.4.3-1 Burst Setting Range

| Settings      | Description                                       |
|---------------|---------------------------------------------------|
| Normal Burst  | Analyzes input signal as Normal Burst             |
| Higher Symbol | Analyzes input signal as Higher Symbol Rate Burst |
| Rate Burst    | Analyzes input signal as Higher Symbol Rate Burst |
| Continuous    | Analyzes input signal as Continuous               |

# 3.4.4 Setting Modulation Method (Modulation)

This is used to set the modulation method of the input signal.

 $\ensuremath{\mathrm{QPSK/16QAM/32QAM}}$  can be selected when Software Option 001 is enabled.

#### ■ Procedure

- 1. Press **Common Setting** on the main function menu to display the **Common Setting** function menu.
- 2. Press **Modulation** to display the **Modulation** function menu.
- 3. Select the modulation method.

**Note:** The setting range differs according to the RF Signal setting.

3.4.3 Setting Burst Type (RF Signal)

#### ■ Setting options

RF Signal setting: Normal Burst/Continuous

Table 3.4.4-1 Modulation Setting Options

| Settings | Description                                                      |  |
|----------|------------------------------------------------------------------|--|
| GMSK     | Analyzes input signal as GMSK modulation signal (GSM signal)     |  |
| 8PSK     | Analyzes input signal as 8PSK modulation signal (EGPRS signal)   |  |
| QPSK     | Analyzes input signal as QPSK modulation signal (EGPRS2 signal)  |  |
| 16QAM    | Analyzes input signal as 16QAM modulation signal (EGPRS2 signal) |  |
| 32QAM    | Analyzes input signal as 32QAM modulation signal (EGPRS2 signal) |  |

RF Signal setting: Higher Symbol Rate Burst

Table 3.4.4-2 Modulation Setting Options

| Settings | Description                                                      |
|----------|------------------------------------------------------------------|
| QPSK     | Analyses input signal as QPSK modulation signal (EGPRS2 signal)  |
| 16QAM    | Analyses input signal as 16QAM modulation signal (EGPRS2 signal) |
| 32QAM    | Analyses input signal as 32QAM modulation signal (EGPRS2 signal) |

# 3.4.5 Setting Sync Detection Method (Burst Sync)

This is used to set the DUT signal sync detection method.

#### ■ Procedure

- 1. Press **Common Setting** on the main function menu to display the **Common Setting** function menu.
- 2. Press **Burst Sync** to display the **Burst Sync** dialog box.
- 3. Select the sync detection method and press the **Set** key.

#### ■ Setting options

Table 3.4.5-1 Setting Options of Sync Detection Method

| Settings | Description                                                                      |
|----------|----------------------------------------------------------------------------------|
| Auto     | Automatically detects first slot including any of TSC0 to TSC7 as start position |
| TSC0     | Detects first slot including TSC0 as start position                              |
| TSC1     | Detects first slot including TSC1 as start position                              |
| TSC2     | Detects first slot including TSC2 as start position                              |
| TSC3     | Detects first slot including TSC3 as start position                              |
| TSC4     | Detects first slot including TSC4 as start position                              |
| TSC5     | Detects first slot including TSC5 as start position                              |
| TSC6     | Detects first slot including TSC6 as start position                              |
| TSC7     | Detects first slot including TSC7 as start position                              |

**Note:** This setting is applied only when the RF Signal setting is set to either Normal Burst or Higher Symbol Rate Burst.

3.4.3 Setting Burst Type (RF Signal)

# 3.4.6 Setting Level Threshold (Active Slot Threshold)

This is used to set the slot detection level threshold value from the Input Level.

**Note:** When using multislots, this is applied to detection of the head slot.

#### ■ Procedure

- Press Common Setting on the main function menu to display the Common Setting function menu.
- 2. Press **Active Slot Threshold** to display the **Active Slot Threshold** dialog box.
- 3. Set the active slot threshold, and then press **Set**.

Table 3.4.6-1 Active Slot Threshold Setting Options

| Item             | Settings |  |
|------------------|----------|--|
| Maximum<br>Value | −10.0 dB |  |
| Minimum<br>Value | -40.0 dB |  |

# 3.4.7 Setting Slot Position (Measurement Offset)

This sets the position of the measured target burst slot, on which trigger input point is based (frame header), in slot units.

**Note:** This setting is only enabled when Trigger Synchrnization is set.

3.8 Setting Trigger (Trigger)

#### ■ Procedure

- 1. Press **Common Setting** on the main function menu to display the **Common Setting** function menu.
- 2. Press **Measurement Offset** to display the **Measurement Offset** dialog box.
- 3. Set the slot count, and then press **Set**.

**Table 3.4.7-1 Measurement Offset Setting Options** 

| Item             | Settings |  |
|------------------|----------|--|
| Maximum<br>Value | 7 slots  |  |
| Minimum<br>Value | 0 slots  |  |

# 3.4.8 Setting Rotation Phase (Symbol Rotation)

This is used to set the symbol rotation phase.

**Note:** This setting can only be set when Normal Burst is selected at RF Signal, and QPSK is selected at Modulation.

3.4.3 Setting Burst Type (RF Signal)
3.4.4 Setting Modulation Method (Modulation)

#### ■ Procedure

- 1. Press **Common Setting** on the main function menu to display the **Common Setting** function menu.
- 2. Press **Symbol Rotation** to display the **Symbol Rotation** dialog box.
- 3. Set the rotation phase and press **Set**.

Table 3.4.8-1 Symbol Rotation Setting Options

| Settings | Description                                |
|----------|--------------------------------------------|
| $\pi/2$  | Synchronizes to QPSK $\pi/2$ rotated phase |
| $\pi/4$  | Synchronizes to QPSK $\pi/4$ rotated phase |
| $3\pi/8$ | Synchronizes to QPSK 3π/8 rotated phase    |

# 3.4.9 Setting BTS Type (BTS Type)

This sets the BTS type for the measurement target. This parameter is referenced when the Standard template mask is used.

Note: Base Transceiver Station (BTS)

Available only when DL is selected under Signal Direction.

3.4.1 Setting Input Signal Direction (Signal Direction)

#### ■ Procedure

- 1. Press **Common Setting** on the main function menu to display the **Common Setting** function menu.
- 2. Press to display page 2 of the **Common Setting** function menu.
- 3. Press **BTS Type** to display the **BTS Type** function menu.
- 4. Select the BTS type.

**Note:** The setting range differs according to the frequency band setting.

3.4.2 Setting Frequency Band (Band)

#### ■ Setting options

Frequency band setting: GSM 450/GSM 480

Table 3.4.9-1 BTS Setting Options

| Settings   | Description         |
|------------|---------------------|
| Normal BTS | Displays Normal BTS |

Frequency band setting: Other than above

Table 3.4.9-2 BTS Setting Options

| Settings   | Description         |
|------------|---------------------|
| Normal BTS | Set Normal BTS      |
| Micro1 BTS | Sets Micro BTS (M1) |
| Micro2 BTS | Sets Micro BTS (M2) |
| Micro3 BTS | Sets Micro BTS (M3) |
| Pico BTS   | Sets Pico BTS       |

# 3.4.10 Setting BTS Power Level (BTS Power Level)

This sets the BTS power level for the measurement target. This parameter is referenced when the Standard template mask is used.

**Note:** Available only when DL is selected under Signal Direction.

3.4.1 Setting Input Signal Direction (Signal Direction)

### ■ Procedure

- 1. Press **Common Setting** on the main function menu to display the **Common Setting** function menu.
- 2. Press to display page 2 of the **Common Setting** function menu.
- 3. Press BTS Power Level to display the BTS Power Level dialog box.
- 4. Set the BTS power level, and then press **Set**.

**Note:** The setting range differs according to the frequency band and BTS type settings.

3.4.2 Setting Frequency Band (Band)
3.4.9 Setting BTS Type (BTS Type)

Table 3.4.10-1 BTS Power Level Setting Options

| BTS Type   | Frequency Band                        | Settings<br>(dBm) |
|------------|---------------------------------------|-------------------|
| Normal BTS | Not Specified                         | 34 to 46          |
| Micro1 BTS | P-GSM, E-GSM, R-GSM<br>GSM750, GSM850 | 19 to 24          |
|            | DCS1800, PCS1900                      | 27 to 32          |
| Micro2 BTS | P-GSM, E-GSM, R-GSM<br>GSM750, GSM850 | 14 to 19          |
|            | DCS1800, PCS1900                      | 22 to 27          |
| Micro3 BTS | P-GSM, E-GSM,R-GSM<br>GSM750, GSM850  | 9 to 14           |
|            | DCS1800, PCS1900                      | 17 to 22          |
| Pico BTS   | P-GSM, E-GSM,R-GSM<br>GSM750, GSM850  | 13 to 20          |
|            | DCS1800, PCS1900                      | 16 to 23          |

# 3.4.11 Setting Pulse Shaping Filter (Pulse Shaping)

This sets the type of Pulse Shaping filter applied to the DUT signal.

**Note:** This setting can only be set when UL (Uplink) is selected at Signal Direction and RF Signal is set to Higher Symbol Rate Burst.

3.4.1 Setting Input Signal Direction (Signal Direction)
3.4.3 Setting Burst Type (RF Signal)

#### ■ Procedure

- 1. Press **Common Setting** on the main function menu to display the **Common Setting** function menu.
- 2. Press to display page 2 of the **Common Setting** function menu.
- 3. Press Pulse Shaping, and switch to Narrow or Wide.

Table 3.4.11-1 Pules Shaping Setting Options

| Settings | Description                |
|----------|----------------------------|
| Narrow   | Sets to narrow-band filter |
| Wide     | Sets to wideband filter    |

# 3.4.12 Setting Power Control Level (Power Control Level)

This sets the MS power control levels for the measurement target. This parameter is referenced when the Standard template mask is used.

**Note:** Available only when UL is selected under Signal Direction.

3.4.1 Setting Input Signal Direction (Signal Direction)

#### ■ Procedure

- Press Common Setting on the main function menu to display the Common Setting function menu.
- 2. Press to display page 2 of the **Common Setting** function menu.
- 3. Press **Power Control Level** to display the **Power Control Level** dialog box.
- 4. Set the power control level, and then press **Set**.

Table 3.4.12-1 Power Control Level Setting Options

| Item          | Settings |
|---------------|----------|
| Maximum Value | 31       |
| Minimum Value | 0        |

# ■ Setting Parameter

Table 3.4.12-2 Power Control Level Setting Parameter

| Frequency Band | Settings | Description |
|----------------|----------|-------------|
|                | 0 to 2   | 39 dBm      |
|                | 3        | 37 dBm      |
|                | 4        | 35 dBm      |
|                | 5        | 33 dBm      |
|                | 6        | 31 dBm      |
| D CCM          | 7        | 29 dBm      |
| P-GSM          | 8        | 27 dBm      |
| E-GSM<br>R-GSM | 9        | 25 dBm      |
| GSM 450        | 10       | 23 dBm      |
| GSM 480        | 11       | 21 dBm      |
| GSM 750        | 12       | 19 dBm      |
| GSM 850        | 13       | 17 dBm      |
| GDIVI 000      | 14       | 15 dBm      |
|                | 15       | 13 dBm      |
|                | 16       | 11 dBm      |
|                | 17       | 9 dBm       |
|                | 18       | 7 dBm       |
|                | 19 to 31 | 5 dBm       |

# ■ Setting Parameter

Table 3.4.12-3 Power Control Level Setting Parameter

| Frequency Band | Settings | Description |
|----------------|----------|-------------|
|                | 0        | 30 dBm      |
|                | 1        | 28 dBm      |
|                | 2        | 26 dBm      |
|                | 3        | 24 dBm      |
|                | 4        | 22 dBm      |
|                | 5        | 20 dBm      |
|                | 6        | 18 dBm      |
|                | 7        | 16 dBm      |
|                | 8        | 14 dBm      |
| DCS 1800       | 9        | 12 dBm      |
|                | 10       | 10 dBm      |
|                | 11       | 8 dBm       |
|                | 12       | 6 dBm       |
|                | 13       | 4 dBm       |
|                | 14       | 2 dBm       |
|                | 15 to 28 | 0 dBm       |
|                | 29       | 36 dBm      |
|                | 30       | 42 dBm      |
|                | 31       | 32 dBm      |

# ■ Setting Parameter

Table 3.4.12-4 Power Control Level Setting Parameter

| Frequency Band | Settings | Description |
|----------------|----------|-------------|
|                | 0        | 30 dBm      |
|                | 1        | 28 dBm      |
|                | 2        | 26 dBm      |
|                | 3        | 24 dBm      |
|                | 4        | 22 dBm      |
|                | 5        | 20 dBm      |
|                | 6        | 18 dBm      |
|                | 7        | 16 dBm      |
| PCS 1900       | 8        | 14 dBm      |
| FCS 1900       | 9        | 12 dBm      |
|                | 10       | 10 dBm      |
|                | 11       | 8 dBm       |
|                | 12       | 6 dBm       |
|                | 13       | 4 dBm       |
|                | 14       | 2 dBm       |
|                | 15       | 0 dBm       |
|                | 30       | 33 dBm      |
|                | 31       | 32 dBm      |

# 3.5 Setting Measurement Items (Measure)

# 3.5.1 Modulation Analysis (Modulation Analysis)

This sets the modulation analysis.

## 3.5.1.1 Setting Averaging Display Method (Storage Mode)

This sets the averaging display method.

#### ■ Procedure

- 1. Press **Measure** on the main function menu to display the **Measure** function menu.
- 2. Press **Modulation Analysis** to display the **Modulation Analysis** function menu.
- 3. On the **Modulation Analysis** function menu, press **Trace** to display the **Trace** function menu.
- 4. Press **Storage** to display the **Storage** function menu.
- 5. Press **Mode** to display the **Mode** dialog box.
- 6. Set the display mode, and then press **Set**.
- 7. The Storage Mode setting is reflected in the Result windows.

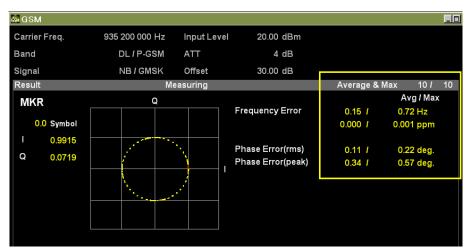

Figure 3.5.1.1-1 Storage Mode Setting Sample

Table 3.5.1.1-1 Storage Mode Setting Options

| Settings      | Description                                                            |  |  |
|---------------|------------------------------------------------------------------------|--|--|
| Off           | Displays the numerical results in a single measurement.                |  |  |
| Average       | Displays the average for specified number of measurements.             |  |  |
| Average & Max | Displays the average and maximum for specified number of measurements. |  |  |

### 3.5.1.2 Setting Average Storage Count (Storage Count)

This sets average storage count.

**Note:** This is enabled only when Average or Average & Max is selected at Storage Mode.

3.5.1.1 Setting Averaging Display Method (Storage Mode)

#### ■ Procedure

- 1. Press **Measure** on the main function menu to display the **Measure** function menu.
- 2. Press **Modulation Analysis** to display the **Modulation Analysis** function menu.
- 3. Press **Trace** to display the **Trace** function menu.
- 4. Press **Storage** to display the **Storage** function menu.
- 5. Press **Count** to display the **Storage Count** dialog box.
- 6. Input the average storage count, and then press **Set**.
- 7. The Storage Count setting is reflected in the Result window.

Table 3.5.1.2-1 Storage Count Setting Options

| Item             | Settings |
|------------------|----------|
| Maximum<br>Value | 9999     |
| Minimum Value    | 2        |

## 3.5.1.3 Setting Averaging Calculation Method (Average Type)

This sets the Origin Offset averaging calculation method.

#### ■ Procedure

- 1. Press **Measure** on the main function menu to display the **Measure** function menu.
- 2. Press **Modulation Analysis** to display the **Modulation Analysis** function menu.
- 3. Press **Trace** to display the **Trace** function menu.
- 4. Press **Storage** to display the **Storage** function menu.
- 5. Press **Average Type** and switch to **Pwr** or **Log-Pwr**.

### ■ Setting Options

Table 3.5.1.3-1 Average Type Setting Options

| Settings | Description                         |
|----------|-------------------------------------|
| Pwr      | Performs RMS averaging              |
| Log-Pwr  | Performs log base 10 mean averaging |

**Note:** This setting can only be set when parameter other than GMSK is selected at Modulation.

3.4.4 Setting Modulation Method (Modulation)

### 3.5.1.4 Setting Measurement Results (Trace Mode)

Selects a graphical result in the Bottom Graph window.

#### ■ Procedure

- 1. Press **Trace** Trace to display the **Trace** function menu.
- 2. Press **Trace Mode** to display the **Trace Mode** function menu.
- 3. Select the measurement results display contents.
- 4. The Trace Mode settings are displayed at the bottom of the graph.

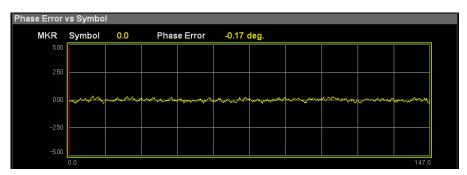

Figure 3.5.1.4-1 Trace Mode Setting Sample

#### ■ Setting Options

Modulation: GMSK

Table 3.5.1.4-1 Trace Mode Setting Options

| Settings              | Description                                                           |
|-----------------------|-----------------------------------------------------------------------|
| Phase Error vs Symbol | Displays phase error values for each Symbol at bottom of graph window |

Modulation: 8PSK/QPSK/16QAM/32QAM

Table 3.5.1.4-2 Trace Mode Setting Options

| Settings              | Description                                                        |
|-----------------------|--------------------------------------------------------------------|
| EVM vs Symbol         | Displays EVM value for each Symbol at bottom of graph window       |
| Mag. Error vs Symbol  | Displays Amplitude Error for each Symbol at bottom of graph window |
| Phase Error vs Symbol | Displays Phase Error for each Symbol ay bottom of graph window     |

### 3.5.1.5 Setting Graph Vertical Axis Scale (Scale)

Sets vertical scale for the graphical result in the Bottom Graph window.

#### ■ Procedure

- 1. Press **Trace** Trace to display the **Trace** function menu.
- 2. Press **Scale** and select the graph vertical scale.
- 3. The Scale setting is reflected at the bottom of the graph window.

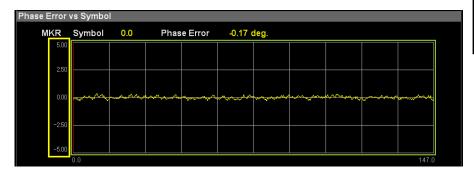

Figure 3.5.1.5-1 Scale Setting Sample

Table 3.5.1.5-1 Scale Setting Options

| Graph                    | Settings                                            | Description                                                                 |
|--------------------------|-----------------------------------------------------|-----------------------------------------------------------------------------|
| EVM vs Symbol            | 5%, 10%,<br><b>20%, 50%</b>                         | Select EVM vs Symbol graph scale upper limit. Lower limit fixed at 0%.      |
| Mag. Error vs Symbol     | ±5%, ±10%,<br>±20%, <b>±50%</b>                     | Select Mag Error vs Symbol graph scale upper and lower limits based on 0.   |
| Phase Error vs<br>Symbol | ±5 degree<br>±10 degree<br>±20 degree<br>±50 degree | Phase Error vs Symbol<br>Selects upper limit of scale<br>based on 0 degrees |

### 3.5.1.6 Setting Correction On/Off (Droop)

This is used to set whether or not to perform Droop correction at EVM calculation.

**Note:** Droop correction can only be set when Modulation of Common settings is set to GMSK.

3.4.4 Setting Modulation Method (Modulation)

#### ■ Procedure

- 1. Press **Measure** on the main function menu to display the **Measure** function menu.
- 2. Press **Modulation Analysis** to display the **Modulation Analysis** function menu.
- 3. Enable or disable by pressing **Droop**.

Table 3.5.1.6-1 Droop Setting Options

| Settings | Description                                  |
|----------|----------------------------------------------|
| On       | Enables Droop correction at EVM calculation  |
| Off      | Disables Droop correction at EVM calculation |

# 3.5.2 Output Spectrum Measurement (Output RF Spectrum)

This sets output spectrum measurement.

### 3.5.2.1 Setting Averaging Display Method (Storage Mode)

This sets the averaging display method.

#### ■ Procedure

- 1. Press **Measure** on the main function menu to display the **Measure** function menu.
- 2. Press **Output RF Spectrum** to display the **Output RF Spectrum** function menu.
- 3. Press **Trace** to display the **Trace** function menu.
- 4. Press **Storage** to display the **Storage** function menu.
- 5. Press **Mode** to display the **Mode** dialog box.
- 6. Set the display mode, and then press **Set**.

Table 3.5.2.1-1 Storage Mode Setting Options

| Settings | Description                    |
|----------|--------------------------------|
| Off      | This does not display Average. |
| On       | This displays Average.         |

## **3.5.2.2** Setting Average Storage Count (Storage Count)

This sets average storage count.

**Note:** Available only when On is selected in Storage Mode.

3.5.2.1 Setting Averaging Display Method (Storage Mode)

#### ■ Procedure

- 1. Press **Measure** on the main function menu to display the **Measure** function menu.
- 2. Press **Output RF Spectrum** to display the **Output RF Spectrum** function menu.
- 3. Press **Trace** to display the **Trace** function menu.
- 4. Press **Storage** to display the **Storage** function menu.
- 5. Press **Count** to display the **Storage Count** dialog box.
- 6. Input the average storage count, and then press **Set**.

Table 3.5.2.2-1 Storage Count Setting Options

| Item             | Settings |
|------------------|----------|
| Maximum<br>Value | 9999     |
| Minimum Value    | 2        |

# 3.5.2.3 Setting Measurement Results Type (Trace Mode)

This sets the type of measurement results displayed on the screen.

#### ■ Procedure

- 1. Press **Measure** on the main function menu to display the **Measure** function menu.
- 2. Press **Output RF Spectrum** to display the **Output RF Spectrum** function menu.
- 3. Press **Trace** to display the **Trace** function menu.
- 4. Press **Trace Mode** to display the **Trace Mode** function menu.
- 5. Select the type of measurement results.

Table 3.5.2.3-1 Trace Mode Setting Options

| Settings   | Description                                              |
|------------|----------------------------------------------------------|
| Modulation | Displays burst signal modulation part as graph           |
| Switching  | Displays burst signal transient value (peak) as graph    |
| Numeric    | Displays all numeric results of Modulation and Switching |

### 3.5.2.4 Setting Graph Vertical Axis Units (Unit)

This sets the units of the graph vertical axis.

**Note:** This setting is only enabled when Modulation or Switching is selected at Trace Mode.

3.5.2.3 Setting Measurement Results Type (Trace Mode)

#### ■ Procedure

- 1. Press **Measure** on the main function menu to display the **Measure** function menu.
- 2. Press **Output RF Spectrum** to display the **Output RF Spectrum** function menu.
- 3. Press **Trace** to display the **Trace** function menu.
- 4. Press **Unit**, and switch to **dB** or **dBm**.

Table 3.5.2.4-1 Unit Setting Options

| Settings | Description                         |
|----------|-------------------------------------|
| dB       | Displays vertical axis in dB units  |
| dBm      | Displays vertical axis in dBm units |

# 3.5.2.5 Setting Template Mask Type (Select Mask)

This sets the Template Mask applied to Output RF Spectrum measurement.

#### ■ Procedure

- 1. Press **Measure** on the main function menu to display the **Measure** function menu.
- 2. Press **Output RF Spectrum** to display the **Output RF Spectrum** function menu.
- 3. Press Select Mask, and switch to Standard or User.

Table 3.5.2.5-1 Select Mask Setting Options

| Settings | Description |                                            |         |    |           |           |    |     |
|----------|-------------|--------------------------------------------|---------|----|-----------|-----------|----|-----|
| Standard | Uses        | mask                                       | defined | by | standards | according | to | set |
| Stanuaru | paran       | neters                                     |         |    |           |           |    |     |
| User     | Uses        | Uses user-defined mask (Mask Setup – User) |         |    |           |           |    |     |

# 3.5.2.6 Setting Template Mask Type (Select Table)

This sets the type of template mask displayed in the Mask Setup window.

#### ■ Procedure

- 1. Press **Measure** on the main function menu to display the **Measure** function menu.
- 2. Press **Output RF Spectrum** to display the **Output RF Spectrum** function menu.
- 3. Press Mask Setup to display the Mask Setup function menu.
- 4. Select the template mask type.

Table 3.5.2.6-1 Select Table Setting Options

| Settings                | Description                               |
|-------------------------|-------------------------------------------|
| Select Table Modulation | Set for Modulation displaying and editing |
| Select Table Switching  | Set for Switching displaying and editing  |

# 3.5.2.7 Setting User Mask (Limit Setup-Modulation)

This sets the user template mask settings applied to Modulation measurement of Output RF Spectrum measurement.

Note: Mask user settings are not initialized by Preset.

## ■ Procedure

- 1. Press **Measure** on the main function menu to display the **Measure** function menu.
- 2. Press **Output RF Spectrum** to display the **Output RF Spectrum** function menu.
- 3. Press Mask Setup to display the Mask Setup dialog box.
- 4. Input REL Limit value, and press the unit button **dB**.
- 5. Input ABS Limit value, and press the unit button dBm.
- 6. Select the Fail Logic setting.
- 7. Press **Set** to input the input value.

**Note:** The default display for the **Mask Setup** dialog box is Modulation.

Table 3.5.2.7-1 REL Limit Setting Options

| Item             | Settings  |
|------------------|-----------|
| Maximum<br>Value | 99.99 dB  |
| Minimum<br>Value | −99.99 dB |

Table 3.5.2.7-2 ABS Limit Setting Options

| Item             | Settings   |
|------------------|------------|
| Maximum<br>Value | 99.99 dBm  |
| Minimum<br>Value | −99.99 dBm |

Table 3.5.2.7-3 Fail Logic Setting Options

| Settings   | Description                                                                                 |
|------------|---------------------------------------------------------------------------------------------|
| ABS        | Conducts Pass/Fail judgment using the ABS Limit [dBm] setting.                              |
| REL        | Conducts Pass/Fail judgment using the REL Limit [dB] setting.                               |
| ABS or REL | Evaluated as Pass when either of ABS Limit(dBm) or REL Limit(dB) drops below standard value |
| Off        | Disables Pass/Fail evaluation                                                               |

# 3.5.2.8 Setting User Mask (Limit Setup-Modulation)

This sets the user template mask settings applied to Switching measurement of Output RF Spectrum measurement.

Note: Mask user settings are not initialized by Preset.

## ■ Procedure

- 1. Press **Measure** on the main function menu to display the **Measure** function menu.
- 2. Press **Output RF Spectrum** to display the **Output RF Spectrum** function menu.
- 3. Press Mask Setup to display the Mask Setup dialog box.
- 4. Press **Select Table Switching** to switch the display.
- 5. Input REL Limit value, and press the unit button **dB**.
- 6. Input ABS Limit value, and press the unit button **dBm**.
- 7. Select the Fail Logic setting.
- 8. Press **Set** to input the input value.

**Note:** The default display for the **Mask Setup** dialog box is Modulation.

Table 3.5.2.8-1 REL Limit Setting Options

| Item             | Settings  |
|------------------|-----------|
| Maximum<br>Value | 99.99 dB  |
| Minimum<br>Value | -99.99 dB |

Table 3.5.2.8-2 ABS Limit Setting Options

| Item             | Settings   |
|------------------|------------|
| Maximum<br>Value | 99.99 dBm  |
| Minimum<br>Value | -99.99 dBm |

Table 3.5.2.8-3 Fail Logic Setting Options

| Settings   | Description                                                                                   |
|------------|-----------------------------------------------------------------------------------------------|
| ABS        | Conducts Pass/Fail judgment using the ABS Limit [dBm] setting.                                |
| REL        | Conducts Pass/Fail judgment using the REL Limit [dB] setting.                                 |
| ABS or REL | Evaluated as Pass when either of ABS Limit (dBm) or REL Limit (dB) drops below standard value |
| Off        | Disables Pass/Fail evaluation                                                                 |

# 3.5.2.9 Changing Mask Settings Defined in Standards (Mask Setup-Load Standard Setting)

This reads the mask setting defined in the standard into the user setting mask value.

This operation is executed for both the Modulation and Switching settings.

#### ■ Procedure

- 1. Press **Measure** on the main function menu to display the **Measure** function menu.
- 2. Press **Output RF Spectrum** to display the **Output RF Spectrum** function menu.
- 3. Press Mask Setup to display the Mask Setup dialog box.
- 4. Press **Load Standard Setting** to change the settings of the mask defined in the standards according to the parameter settings.
- 5 Press **Set** to enter the input value.

# 3.5.2.10 Setting RBW used for 1800-kHz offset measurement (1800kHz Offset RBW)

The RBW used for measuring the power with a 1800 kHz frequency offset during spectrum due to modulation measurement can be set.

#### ■ Procedure

- 1. Press **Measure** on the main function menu to display the **Measure** function menu.
- 2. Press **Output RF Spectrum** to display the **Output RF Spectrum** function menu.
- 3. Press 1800kHz Offset RBW, and then specify 30 kHz or 100 kHz.

Table 3.5.2.10-1 1800kHz Offset RBW Setting Options

| Setting             | Description                                                                    |
|---------------------|--------------------------------------------------------------------------------|
| $30 \mathrm{\ kHz}$ | Uses 30-kHz RBW for measuring the power with a frequency offset of 1,800 kHz.  |
| 100 kHz             | Uses 100-kHz RBW for measuring the power with a frequency offset of 1,800 kHz. |

#### 3.5.2.11 Noise Cancel

This sets whether to perform Noise Cancel at the Ouput RF Sepectrum measurement.

#### ■ Procedure

- 1. Press **Measure** on the main function menu to display the **Measure** function menu.
- 2. Press **Output RF Spectrum** to display the **Output RF Spectrum** function menu.
- 3. Press **Trace** to display the **Trace** function menu.
- 4. Press **Noise Cancel** to switch to **On** or **Off**.

#### ■ Setting options

Table 3.5.2.11-1 Setting Range of Noise Cancel

| Setting | Description                |
|---------|----------------------------|
| On      | Sets Noise Cancel.         |
| Off     | Does not set Noise Cancel. |

## 3.5.2.12 Reference mode for switching

This sets Reference Power for the Switching measurement in the Output RF Spectrum measurement.

#### ■ Procedure

- 1. Press **Measure** on the main function menu to display the **Measure** function menu.
- 2. Press **Output RF Spectrum** to display the **Output RF Spectrum** function menu.
- 3. Press Reference mode for switching and switch to rms or peak.

Table 3.5.2.12-1 Setting Range of Reference mode for switching

| Setting | Description                                                                                             |  |  |  |
|---------|----------------------------------------------------------------------------------------------------|--|--|--|
| rms     | Sets the power measured at Detection=RMS to the Reference Power at the Output RF Spectrum measurement.  |  |  |  |
| peak    | Sets the power measured at Detection=Peak to the Reference Power at the Output RF Spectrum measurement. |  |  |  |

# **3.5.3** Power vs Time Measurement (Power vs Time)

This sets the power output versus time measurement.

# 3.5.3.1 Setting Averaging Display Method (Storage Mode)

This sets the averaging display method.

#### ■ Procedure

- 1. Press **Measure** on the main function menu to display the **Measure** function menu.
- 2. Press **Power vs Time** to display the **Power vs Time** function menu.
- 3. Press **Trace** to display the **Trace** function menu.
- 4. Press **Storage** to display the **Storage** function menu.
- 5. Press **Mode** to display the **Mode** dialog box.
- 6. Set the display mode, and then press **Set**.

Table 3.5.3.1-1 Storage Mode Setting Options

| Settings | Description           |  |
|----------|-----------------------|--|
| Off      | Average not displayed |  |
| On       | Average displayed     |  |

# 3.5.3.2 Setting Average Storage Count (Storage Count)

This sets the average storage count.

**Note:** This setting is only enabled when On is selected at Storage Mode.

3.5.3.1 Setting Averaging Display Method (Storage Mode)

#### ■ Procedure

- 1. Press **Measure** on the main function menu to display the **Measure** function menu.
- 2. Press **Power vs Time** to display the **Power vs Time** function menu.
- 3. Press **Trace** to display the **Trace** function menu.
- 4. Press **Storage** to display the **Storage** function menu.
- 5. Press **Count** to display the **Storage Count** dialog box.
- 6. Input the average storage count, and then press **Set**.

Table 3.5.3.2-1 Storage Count Setting Options

| Item             | Settings |
|------------------|----------|
| Maximum<br>Value | 9999     |
| Minimum Value    | 2        |

# 3.5.3.3 Setting Averaging Calculation Method (Average Type)

This sets the type of averaging calculation method.

#### ■ Procedure

- 1. Press **Measure** on the main function menu to display the **Measure** function menu.
- 2. Press **Power vs Time** to display the **Power vs Time** function menu.
- 3. Press **Trace** to display the **Trace** function menu.
- 4. Press **Storage** to display the **Storage** function menu.
- 5. Press **Average Type** and switch to **Pwr** or **Log-Pwr**.

Table 3.5.3.3-1 Average Type Setting Options

| Settings | Description                         |
|----------|-------------------------------------|
| Pwr      | Performs RMS averaging              |
| Log-Pwr  | Performs log base 10 mean averaging |

# 3.5.3.4 Setting Measurement Results Type (Trace Mode)

This sets the type of results displayed on the screen.

#### ■ Procedure

- 1. Press **Measure** on the main function menu to display the **Measure** function menu.
- 2. Press **Power vs Time** to display the **Power vs Time** function menu.
- 3. Press **Trace** to display the **Trace** function menu.
- 4. Press **Trace Mode** to display the **Trace Mode** function menu.
- 5. Select the type of measurement results.

Table 3.5.3.4-1 Trace Mode Setting Options

| Settings      | Description                 |
|---------------|-----------------------------|
| Rise and Fall | Displays Slot Rise and Fall |
| Slot          | Displays all Slot segments  |
| Frame         | Displays 1 Frame            |

# 3.5.3.5 Setting Graph Vertical Axis Units (Unit)

This sets the units of the graph vertical axis.

#### ■ Procedure

- 1. Press **Measure** on the main function menu to display the **Measure** function menu.
- 2. Press **Power vs Time** to display the **Power vs Time** function menu.
- 3. Press **Trace** to display the **Trace** function menu.
- 4. Press **Unit**, and switch to **dB** or **dBm**.

Table 3.5.3.5-1 Unit Setting Options

| Settings | Description                         |
|----------|-------------------------------------|
| dB       | Displays vertical axis in dB units  |
| dBm      | Displays vertical axis in dBm units |

# 3.5.3.6 Setting Measurement Displayed on Graph (Display Item)

This sets the type of measurement results displayed on the graph.

#### ■ Procedure

- 1. Press **Measure** on the main function menu to display the **Measure** function menu.
- 2. Press **Power vs Time** to display the **Power vs Time** function menu.
- 3. Press **Trace** to display the **Trace** function menu.
- 4. Press **Display Item**, and switch to **Average** or **All**.

Table 3.5.3.6-1 Display Item Setting Options

| Settings | Description                                     |
|----------|-------------------------------------------------|
| Average  | Displays average for each point                 |
| All      | Displays average, min., and max. for each point |

# 3.5.3.7 Setting Slot (Slot)

This sets the displayed Slot.

#### ■ Procedure

- 1. Press **Measure** on the main function menu to display the **Measure** function menu.
- 2. Press **Power vs Time** to display the **Power vs Time** function menu.
- 3. Press **Trace** to display the **Trace** function menu.
- 4. Press **Slot** to display the **Slot** dialog box.
- 5. Input the slot number, and then press **Set**.

Table 3.5.3.7-1 Slot Setting Options

| Item             | Settings |
|------------------|----------|
| Maximum<br>Value | 7        |
| Minimum Value    | 0        |

# 3.5.3.8 Setting Upper Limit Line Segment Separator (Mask Setup-Upper Limit-Time Point/Segment)

This sets the Upper Limit Line Segment separator.

Note: This is determined according to RF Signal/Modulation/Band when the default Signal Direction is Downlink.

This is determined according to RF Signal/Modulation/Pulse Shaping when the Signal Direction is Uplink.

However, the mask setting value is not initialized by Preset.

## ■ Procedure

- 1. Press **Measure** on the main function menu to display the **Measure** function menu.
- 2. Press **Power vs Time** to display the **Power vs Time** function menu.
- 3. Press **Mask Setup** to display the **Power vs Time Mask Setup** dialog box.
- 4. Switch to **Rise Upper Limits** or **Fall Upper Limits** on the **Mask Setup** function menu.
- 5. Input Time Point value, and press the unit button μs.
- 6. Press **Set** to input the input value.

**Note:** The default **Power vs Time Mask Setup** dialog box is Rise Upper Limits.

#### ■ Setting Options

Table 3.5.3.8-1 Time Point Setting Options (at Rise Upper Limits)

| Item             | Settings |
|------------------|----------|
| Maximum<br>Value | 48.0 μs  |
| Minimum Value    | -48.0 μs |

Table 3.5.3.8-2 Time Point Setting Options (at Fall Upper Limits)

| Item             | Settings |
|------------------|----------|
| Maximum<br>Value | 48.0 μs  |
| Minimum Value    | -48.0 μs |

**Note:** This is not available as a user setting option because Rise Upper Limits t(0)/t(7)/t(8), and Fall Upper Limits t(2)/t(3)/t(10) are fixed defaults.

# 3.5.3.9 Setting Upper Limit Line Upper Limit and Evaluation Standard (Mask Setup-Upper Limit-Limit Setup)

This sets the upper limit and evaluation standard for the Upper Limit Line

Note: Mask user settings are not initialized by Preset.

#### ■ Procedure

- 1. Press **Measure** on the main function menu to display the **Measure** function menu.
- 2. Press **Power vs Time** to display the **Power vs Time** function menu.
- 3. Press **Mask Setup** to display the **Power vs Time Mask Setup** dialog box.
- 4. Switch to Rise Upper Limits or Fall Upper Limits on the Mask Setup function menu.
- 5. Input REL Limit value, and press the unit button **dB**.
- 6. Input ABS Limit value, and press the unit button **dBm**.
- 7. Select the Fail Logic setting.
- 8. Press **Set** to input the input value.

**Note:** The default **Power vs Time Mask Setup** dialog box display is Rise Upper Limits.

Table 3.5.3.9-1 REL Limit Setting Options

| Item             | Settings  |
|------------------|-----------|
| Maximum<br>Value | 99.99 dB  |
| Minimum<br>Value | −99.99 dB |

Table 3.5.3.9-2 ABS Limit Setting Options

| Item             | Settings   |
|------------------|------------|
| Maximum<br>Value | 99.99 dBm  |
| Minimum<br>Value | -99.99 dBm |

Table 3.5.3.9-3 Fail Logic Setting Options

| Settings   | Description                                                                            |
|------------|----------------------------------------------------------------------------------------|
| ABS        | Performs Pass/Fail evaluation using ABS Limit [dBm] setting                            |
| REL        | Performs Pass/Fail judgment using REL Limit [dB] setting                               |
| ABS or REL | Evaluates as Pass if either ABS Limit (dBm) or REL Limit (dB) less than standard value |
| Off        | Disables Pass/Fail evaluation                                                          |

# 3.5.3.10 Setting Lower Limit Line Segment Separator

# (Mask Setup-Lower Limit-Time Point/Segment)

This sets the Lower Limit Line Segment separator.

Note: Mask user settings are not initialized by Preset.

#### ■ Procedure

- 1. Press **Measure** on the main function menu to display the **Measure** function menu.
- 2. Press **Power vs Time** to display the **Power vs Time** function menu.
- 3. Press Mask Setup to display the Power vs Time Mask Setup dialog box.
- 4. Switch to **Rise Upper Limits** or **Fall Upper Limits** on the **Mask Setup** function menu.
- 5. Input Time Point value, and press the unit button  $\mu s$ .
- 6. Press **Set** to input the input value.

**Note:** The default **Power vs Time Mask Setup** dialog box is Rise Upper Limits.

Table 3.5.3.10-1 Time Point Setting Options (at Rise Lower Limits)

| Item             | Settings |
|------------------|----------|
| Maximum<br>Value | 8.0 µs   |
| Minimum Value    | -8.0 μs  |

Table 3.5.3.10-2 Time Point Setting Options (at Fall Lower Limits)

| Item             | Settings |
|------------------|----------|
| Maximum<br>Value | 8.0 µs   |
| Minimum Value    | -8.0 μs  |

# 3.5.3.11 Setting Lower Limit Line Lower Limit and Evaluation Standard (Mask Setup-Lower Limit-Limit Setup)

This sets the lower limit and evaluation standard for the Lower Limit Line

Note: Mask user settings are not initialized by Preset.

#### ■ Procedure

- 1. Press **Measure** on the main function menu to display the **Measure** function menu.
- 2. Press **Power vs Time** on the **Measure** function menu to display the **Power vs Time** function menu.
- 3. Press Mask Setup to display the Power vs Time Mask Setup dialog box.
- 4. Switch to Rise Upper Limits or Fall Upper Limits on the Mask Setup function menu.
- 5. Input REL Limit value, and press the unit button dB.
- 6. Input ABS Limit value, and press the unit button **dBm**.
- 7. Select the Fail Logic setting.
- 8. Press **Set** to input the input value.

**Note:** The default **Power vs Time Mask Setup** dialog box is Rise Upper Limits.

Table 3.5.3.11-1 REL Limit Setting Options

| Item             | Settings  |
|------------------|-----------|
| Maximum<br>Value | 99.99 dB  |
| Minimum<br>Value | −99.99 dB |

Table 3.5.3.11-2 ABS Limit Setting Options

| Item             | Settings   |
|------------------|------------|
| Maximum<br>Value | 99.99 dBm  |
| Minimum<br>Value | -99.99 dBm |

Table 3.5.3.11-3 Fail Logic Setting Options

| Settings   | Description                                                                            |
|------------|----------------------------------------------------------------------------------------|
| ABS        | Performs Pass/Fail evaluation using ABS Limit [dBm] setting                            |
| REL        | Conducts Pass/Fail judgment using the REL Limit [dB] setting.                          |
| ABS or REL | Evaluates as Pass if either ABS Limit (dBm) or REL Limit (dB) less than standard value |
| Off        | This does not conduct Pass/Fail judgment.                                              |

# 3.5.3.12 Changing Settings of Standard Mask (Mask Setup-Load Standard Setting)

This changes the settings of the standard mask.

#### ■ Procedure

- 1. Press **Measure** on the main function menu to display the **Measure** function menu.
- 2. Press **Power vs Time** to display the **Power vs Time** function menu.
- 3. Press Mask Setup to display the Mask Setup dialog box.
- 4. When **Load Standard Setting** is pressed, the settings of the standard mask are changed according to the current parameter settings.

# 3.5.3.13 Setting Type of Template Mask (Select Mask)

This sets the type of template mask used at Power vs Time measurement.

#### ■ Procedure

- 1. Press **Measure** on the main function menu to display the **Measure** function menu.
- 2. Press **Power vs Time** to display the **Power vs Time** function menu.
- 3. Press Select Mask, and switch to Standard or User.

Table 3.5.3.13-1 Select Mask Setting Options

| Settings | Description                                                             |  |
|----------|-------------------------------------------------------------------------|--|
| Standard | Uses standard mask determined by current settings of related parameters |  |
| User     | Uses user-defined mask (Mask Setup-User)                                |  |

# 3.5.3.14 Setting filter type (Filter Type)

The filter type used for Power vs Time measurement can be set.

#### ■ Procedure

- 1. Press **Measure** on the main function menu to display the **Measure** function menu.
- 2. Press Filter Type, and then select 5pole or Gaussian.

Table 3.5.3.14-1 Filter Type Setting Options

| Setting  | Description                      |
|----------|----------------------------------|
| 5pole    | Set the filter type to 5pole.    |
| Gaussian | Set the filter type to Gaussian. |

# 3.5.3.15 Setting filter bandwidth (BW)

The filter bandwidth used for Power vs Time measurement can be set. The bandwidth is defined by a 3-dB attenuation point.

#### ■ Procedure

- 1. Press **Measure** on the main function menu to display the **Measure** function menu.
- 2. Press **BW**, and then select the filter bandwidth.

Table 3.5.3.15-1 BW Setting Options

| Setting | Description                                                                               |
|---------|-------------------------------------------------------------------------------------------|
| 300kHz  | Set the filter bandwidth to 300 kHz.                                                      |
| 500kHz  | Set the filter bandwidth to 500 kHz.                                                      |
| 1MHz    | Set the filter bandwidth to 1 MHz. This is only available if the filter type is Gaussian. |

# 3.6 Setting Marker (Marker)

This sets the marker parameters.

# 3.6.1 Modulation Analysis (Modulation Analysis)

This sets the parameters related to markers displayed when performing Modulation Analysis as a Measurement item (Measure).

3.5.1 Modulation Analysis (Modulation Analysis)

# 3.6.1.1 Displaying/Not Displaying Markers (Marker)

This selects whether or not to display markers at the top and bottom of the graph window.

#### ■ Procedure

- 1. Press **Marker** on the main function menu to display the **Marker** function menu.
- 2. Enable or disable by pressing **Marker**.

Table 3.6.1.1-1 Marker Setting Options

| Settings | Description              |
|----------|--------------------------|
| On       | Enables marker function  |
| Off      | Disables marker function |

# 3.6.1.2 Setting Graph (Marker Select)

This selects the target graph for the marker settings.

#### ■ Procedure

- 1. Press **Marker** on the main function menu to display the **Marker** function menu.
- 2. Select Constellation Select or Bottom Graph Select.

Table 3.6.1.2-1 Marker Select Setting Options

| Settings             | Description                               |
|----------------------|-------------------------------------------|
| Constellation Select | Sets marker target to top graph window    |
| Bottom Graph Select  | Sets marker target to bottom graph window |

# 3.6.1.3 Setting Marker Position in Top Graph Window (Constellation Symbol)

This sets the position of marker displayed in the top graph window.

#### ■ Procedure

- Press Marker on the main function menu to display the Marker function menu.
- 2. Select Constellation Select.
- 3. Press the numeric keypads and input the marker position in the **Constellation Marker Number** dialog box.

**Note:** The **Constellation Marker Number** dialog box is displayed automatically when the numeric keypads are pressed.

4. Press **Set** to input the input value.

#### ■ Setting Options

Modulation: GMSK

Table 3.6.1.3-1 Constellation Symbol Setting Options

| Item             | Settings   |
|------------------|------------|
| Maximum<br>Value | 147 Symbol |
| Minimum Value    | 0 Symbol   |

Modulation: 8PSK, QPSK, 16QAM, 32QAM RF Signal: Normal Burst, Continuous

Table 3.6.1.3-2 Constellation Symbol Setting Options

| Item             | Settings   |
|------------------|------------|
| Maximum<br>Value | 144 Symbol |
| Minimum Value    | 3 Symbol   |

Modulation: QPSK, 16QAM, 32QAM RF Signal: Higher Symbol Rate

Table 3.6.1.3-3 Constellation Symbol Setting Options

| Item             | Settings   |
|------------------|------------|
| Maximum<br>Value | 172 Symbol |
| Minimum Value    | 4 Symbol   |

# 3.6.1.4 Setting Marker Position in Bottom Graph Window (Bottom Graph Symbol)

This sets the position of the marker displayed in the bottom graph window.

#### ■ Procedure

- 1. Press **Marker** on the main function menu to display the **Marker** function menu.
- 2. Select Bottom Graph Select.
- 3. Using the numeric keypad, input the marker position in the **Bottom Graph Marker Number** dialog box.

**Note:** The **Bottom Graph Marker Number** dialog box is displayed automatically when the numeric keypads are pressed.

4. Press **Set** to input the input value.

#### ■ Setting Options

Modulation: GMSK

Table 3.6.1.4-1 Bottom Graph Symbol Setting Options

| Item             | Settings   |
|------------------|------------|
| Maximum<br>Value | 147 Symbol |
| Minimum Value    | 0 Symbol   |

Modulation: 8PSK, QPSK, 16QAM, 32QAM RF Signal: Normal Burst, Continuous

Table 3.6.1.4-2 Constellation Symbol Setting Options

| Item             | Settings   |
|------------------|------------|
| Maximum<br>Value | 144 Symbol |
| Minimum Value    | 3 Symbol   |

Modulation: QPSK, 16QAM, 32QAM RF Signal: Higher Symbol Rate

Table 3.6.1.4-3 Constellation Symbol Setting Options

| Item             | Settings   |
|------------------|------------|
| Maximum<br>Value | 172 Symbol |
| Minimum Value    | 4 Symbol   |

# 3.6.2 Output RF Spectrum

This sets parameters related to the marker displayed at Output Spectrum of the Measurement item (Measure).

3.5.2 Output RF Spectrum

# 3.6.2.1 Displaying/Not Displaying Marker (Marker)

This selects whether or not to display markers of the graph window. Markers are displayed only when the Trace mode is Modulation or Switching.

3.5.2.3 Setting Measurement Results Type (Trace Mode)

#### ■ Procedure

- 1. Press **Marker** on the main function menu to display the **Marker** function menu.
- 2. Enable or disable by pressing Marker.

Table 3.6.2.1-1 Marker Setting Options

| Settings | Description              |
|----------|--------------------------|
| On       | Enables marker function  |
| Off      | Disables marker function |

# 3.6.2.2 Setting Graph Marker Position (Offset Frequency)

This sets the position of markers in the graph results display.

**Note:** This setting is disabled when Numeric is selected at Trace Mode.

3.5.2.3 Setting Measurement Results Type (Trace Mode)

#### ■ Procedure

- 1. Press **Marker** on the main function menu to display the **Marker** function menu.
- 2. Select **Offset Frequency** on the **Marker** function menu.
- 3. Set the marker position using the rotary knob or the numeric keypad.

Output RF Spectrum Trace Mode setting: Modulation

Table 3.6.2.2-1 Offset Frequency Setting Options

| Item             | Settings                                                                                                    |
|------------------|----------------------------------------------------------------------------------------------------|
| Maximum<br>Value | 6000                                                                                                    |
| Minimum Value    | -6000                                                                                                    |
| Settable range   | -6000, -3000, -1800, -1600, -1400, -1200,<br>-1000, -800, -600, -400, -250, -200, -100,<br>0, 100, 200, 250, 400, 600, 800, 1000, 1200, 1400,<br>1600, 1800, 3000, 6000 |

Output RF Spectrum Trace Mode setting: Switching

Table 3.6.2.2-2 Offset Frequency Setting Options

| Item             | Settings                                          |
|------------------|---------------------------------------------------|
| Maximum<br>Value | 1800                                              |
| Minimum Value    | -1800                                             |
| Settable range   | -1800, -1200, -600, -400, 0, 400, 600, 1200, 1800 |

# 3.6.3 Power vs Time

This sets the parameters related to markers displayed at Power vs Time of the Measurement items (Measure).

3.5.3 Setting Power vs Time (Power vs Time)

# 3.6.3.1 Displaying/Not Displaying Markers (Marker)

This selects whether or not to display markers at the top and bottom of the graph window.

#### ■ Procedure

- 1. Press **Marker** on the main function menu to display the **Marker** function menu.
- 2. Enable or disable by pressing Marker.

Table 3.6.3.1-1 Marker Setting Options

| Settings | Description              |
|----------|--------------------------|
| On       | Enables marker function  |
| Off      | Disables marker function |

# 3.6.3.2 Setting Graph (Rise Select / Fall Select)

This selects the graph for the marker settings.

**Note:** This setting is only enabled when Rise and Fall is selected at Trace Mode of Power vs Time.

3.5.3.4 Setting Measurement Results Type (Trace Mode)

#### ■ Procedure

- 1. Press **Marker** on the main function menu to display the **Marker** function menu.
- 2. Select Rise Select or Fall Select.

Table 3.6.3.2-1 Marker Select Setting Options

| Settings    | Description                      |
|-------------|----------------------------------|
| Rise Select | Sets Rise graph as marker target |
| Fall Select | Sets Fall graph as marker target |

# 3.6.3.3 Setting Graph Marker Position (Point)

This sets the position of the marker in the graph results display.

#### ■ Procedure

- Press Marker on the main function menu to display the Marker function menu.
- 2. Select Marker Number in the Marker function menu.
- 3. Set the marker position using the rotary knob or the numeric keypad.

## ■ Setting Options

Trace Mode: Rise and Fall

RF Signal: Normal Burst or Continuous

Table 3.6.3.3-1 Point Setting Options

| Item    | Settings                                                       |
|---------|----------------------------------------------------------------|
| Maximum | Rise: $(13 + Slot setting \times 156.25)$ symbol               |
| Value   | Fall: $(13 + \text{Slot setting} \times 156.25 + 147)$ symbol  |
| Minimum | Rise: $(-13 + \text{Slot setting} \times 156.25)$ symbol       |
| Value   | Fall: $(-13 + \text{Slot setting} \times 156.25 + 147)$ symbol |

Trace Mode: Rise and Fall

RF Signal: Higher Symbol Rate Burst

Table 3.6.3.3-2 Point Setting Options

| Item    | Settings                                                      |
|---------|---------------------------------------------------------------|
| Maximum | Rise: (13 + Slot setting × 187.5) symbol                      |
| Value   | Fall: $(13 + Slot setting \times 187.5 + 176)$ symbol         |
| Minimum | Rise: (–13 + Slot setting × 187.5) symbol                     |
| Value   | Fall: $(-13 + \text{Slot setting} \times 187.5 + 176)$ symbol |

Trace Mode: Slot

RF Signal: Normal Burst or Continuous

Table 3.6.3.3-3 Point Setting Options

|                  | • .                                                             |
|------------------|-----------------------------------------------------------------|
| Item             | Settings                                                        |
| Maximum<br>Value | $(18 + \text{Slot setting} \times 156.25 + 147) \text{ symbol}$ |
| Minimum<br>Value | $(-18 + \text{Slot setting} \times 156.25)$ symbol              |

Trace Mode: Slot

RF Signal: Higher Symbol Rate Burst

Table 3.6.3.3-4 Point Setting Options

| Item             | Settings                                                       |
|------------------|----------------------------------------------------------------|
| Maximum<br>Value | $(18 + \text{Slot setting} \times 187.5 + 176) \text{ symbol}$ |
| Minimum<br>Value | $(-18 + \text{Slot setting} \times 187.5)$ symbol              |

Trace Mode: Frame

RF Signal: Normal Burst or Continuous

Table 3.6.3.3-5 Point Setting Options

| Item             | Settings                          |
|------------------|-----------------------------------|
| Maximum<br>Value | $(8.75 + 8 \times 156.25)$ symbol |
| Minimum<br>Value | -18 symbol                        |

Trace Mode: Frame

RF Signal: Higher Symbol Rate Burst

**Table 3.6.3.3-6 Point Setting Options** 

| Item             | Settings                         |
|------------------|----------------------------------|
| Maximum<br>Value | $(10.5 + 8 \times 187.5)$ symbol |
| Minimum<br>Value | -21.6 symbol                     |

# 3.7 Measurement Results

## 3.7.1 Modulation Analysis

#### 3.7.1.1 Numerical Results

The measured numeric results are displayed in the Result window based on the set storage mode. At Off, the results for one measurement are displayed. At Average, the average of the specified number of measurements is displayed. At Average & Max., the average and maximum value of the results for the specified number of measurements is displayed.

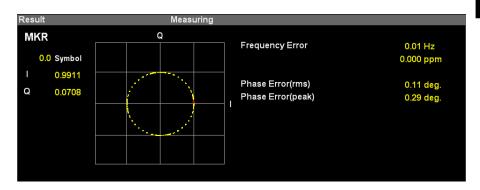

Figure 3.7.1.1-1 Result Window (for GMSK)

Table 3.7.1.1-1 Result Window Contents (for GMS Modulation)

| Item               | Description                                                             |
|--------------------|-------------------------------------------------------------------------|
| Frequency Error    | Displays frequency error of analyzed signal in Hz and ppm units         |
| Phase Error (rms)  | Displays phase error between input signal and ideal signal as RMS value |
| Phase Error (peak) | Displays peak phase error between input signal and ideal signal         |

Table 3.7.1.1-2 Result Window Contents (other than GMSK Modulation)

| Item                  | Description                                                                 |
|-----------------------|-----------------------------------------------------------------------------|
| Frequency Error       | Displays frequency error of analyzed signal in Hz and ppm units             |
| EVM (rms)             | Displays input signal EVM as RMS value                                      |
| EVM (peak)            | Displays peak EVM value of input signal                                     |
| Magnitude Error (rms) | Displays amplitude error between input signal and ideal signal as RMS value |
| Phase Error (rms)     | Displays phase error between input signal and ideal signal as RMS value     |
| Origin Offset         | Displays Origin Offset of input signal                                      |
| 95th percentile       | Displays 95th percentile of input signal                                    |
| Droop                 | Displays the Droop value of the analysis signal in dB and nepers/s.         |

## 3.7.1.2 Graphical Results

#### 3.7.1.2.1 IQ Constellation

This displays the constellation of all specified symbols in the graph window (top). The IQ at the marker-selected chip is displayed in red.

Table 3.7.1.2.1-1 IQ Constellation Display Description

| Settings   | Description                                                                                                    |
|------------|----------------------------------------------------------------------------------------------------|
| MKR Symbol | Displays marker position specified by Constellation Marker Number  3.6.1.3 Setting Marker Position in Top Graph Window |
|            | (Constellation Symbol)                                                                                                 |
| I/Q        | Displays I and Q phase data for marker position specified by Constellation Marker Number                               |

**Note:** The above marker and marker information are displayed only when marker display is On.

3.6.1.1 Displaying/Not Displaying (Marker)

### 3.7.1.2.2 EVM vs Symbol

This displays the symbol value for the marker position specified by Bottom Graph Marker Number.

3.6.1.4 Setting Marker Position in Bottom Graph Window (Bottom Graph Symbol)

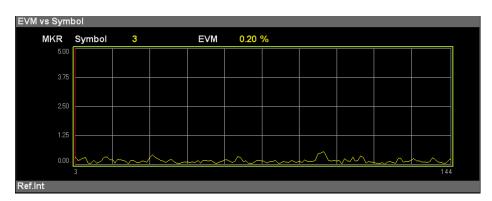

Figure 3.7.1.2.2-1 EVM vs Symbol Display

Table 3.7.1.2.2-1 EVM vs Symbol Description

| Settings   | Description                                                                       |
|------------|-----------------------------------------------------------------------------------|
| MKR Symbol | Displays symbol value for marker position specified by Bottom Graph Marker Number |
|            | 3.6.1.4 Setting Marker Position in Bottom Graph                                   |
|            | Window                                                                            |
|            | (Bottom Graph Symbol)                                                             |
| EVM        | Displays EVM for marker position specified by Bottom                              |
|            | Graph Marker Number                                                               |

**Note:** This display is disabled when GMSK is set at the Modulation settings.

The above marker and marker information are displayed only when marker display is On.

3.6.1.1 Displaying/Not Displaying (Marker)

### 3.7.1.2.3 Magnitude Error vs Symbol

This displays the symbol value for the marker position specified by Bottom Graph Marker Number.

3.6.1.4 Setting Marker Position in Bottom Graph Window (Bottom Graph Symbol)

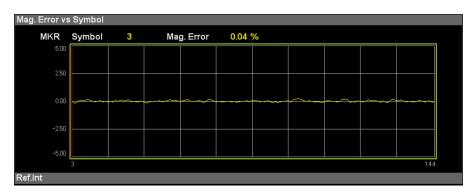

Figure 3.7.1.2.3-1 Magnitude Error vs Chip Display

Table 3.7.1.2.3-1 Magnitude Error vs Symbol Description

| Settings   | Description                                                                                                    |
|------------|----------------------------------------------------------------------------------------------------|
| MKR Symbol | Displays symbol value for marker position specified by Bottom Graph Marker Number  3.6.1.4 Setting Marker Position in Bottom Graph |
|            | Window                                                                                                    |
|            | (Bottom Graph Symbol)                                                                                                    |
| Mag. Error | Displays amplitude (magnitude) error for marker position specified by Bottom Graph Marker Number                                   |

**Note:** This display is disabled when GMSK is set at the Modulation settings.

The above marker and marker information are displayed only when marker display is On.

3.6.1.1 Displaying/Not Displaying (Marker)

### 3.7.1.2.4 Phase Error vs Symbol

This displays the symbol value for the marker position specified by Bottom Graph Marker Number.

3.6.1.4 Setting Marker Position in Bottom Graph Window (Bottom Graph Symbol)

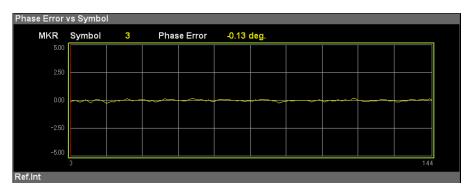

Figure 3.7.1.2.4-1 Phase Error vs Symbol Display

Table 3.7.1.2.4-1 Phase Error vs Symbol Description

| Settings    | Description                                                                                                    |
|-------------|----------------------------------------------------------------------------------------------------|
| MKR Symbol  | Displays symbol value for marker position specified by Bottom Graph Marker Number  3.6.1.4 Setting Marker Position in Bottom Graph |
| WIKI Symbol | Window                                                                                                    |
|             | (Bottom Graph Symbol)                                                                                                    |
| Phase Error | Displays phase error for marker position specified by<br>Bottom Graph Marker Number                                                |

**Note:** The above marker and marker information are displayed only when marker display is On.

3.6.1.1 Displaying/Not Displaying (Marker)

## 3.7.2 Output RF Spectrum

#### 3.7.2.1 Modulation

Displays Spectrum due to Modulation measurement result at specified Offset Frequency from Carrier Frequency in a graph. The blue lines indicate the threshold level specified by Mask Setup-Limit Setup-Modulation. The yellow bars indicate the Offset Power. When the Offset Power exceeds the threshold level specified by Mask Setup-Limit Setup-Modulation, the bar is displayed in red. Markers are indicated as red inverted triangles on the top of the bars.

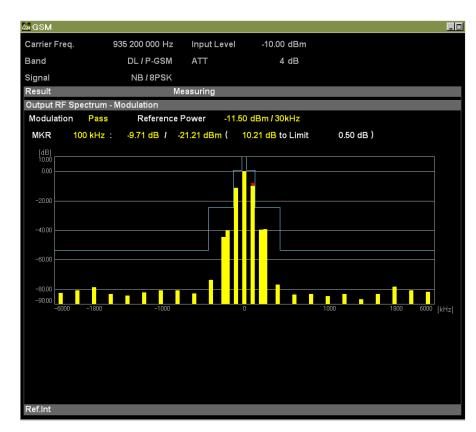

Figure 3.7.2.1-1 Modulation Results Display

Table 3.7.2.1-1 Modulation Results Display Contents

| Item            | Description                                                                                                    |
|-----------------|----------------------------------------------------------------------------------------------------|
| Reference Power | Displays 30 kHz reference Carrier Power at<br>Modulation measurement                                                                   |
| Pass/Fail       | Displays all evaluation results for each Offset Modulation at Modulation measurement                                                   |
| MKR             | Displays Marker Position value, Offset Power at<br>Marker Position, and level difference from threshold<br>value and evaluation result |

### 3.7.2.2 Switching

Displays measurement result for Spectrum due to Switching from carrier frequency to specified offset frequency as graph. The blue lines indicate the threshold level specified by Mask Setup-Limit Setup-Switching. The yellow bars indicate the Offset Power. When the Offset Power exceeds the threshold level specified by Mask Setup-Limit Setup-Switching, the bar is displayed in red. Markers are indicated as red inverted triangles on the top of the bars.

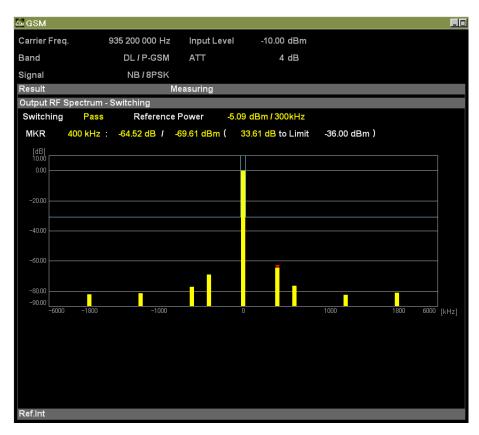

Figure 3.7.2.2-1 Switching Results Display

Table 3.7.2.2-1 Switching Results Display Contents

| Item            | Description                                                                                                    |
|-----------------|----------------------------------------------------------------------------------------------------|
| Reference Power | Displays reference power filtered in 300 kHz bandwidth at Switching measurement                                                        |
| Pass/Fail       | Displays all evaluation results for each Offset<br>Modulation at Switching measurement                                                 |
| MKR             | Displays Marker Position value, Offset Power at<br>Marker Position, and level difference from threshold<br>value and evaluation result |

## 3.7.3 Power vs Time

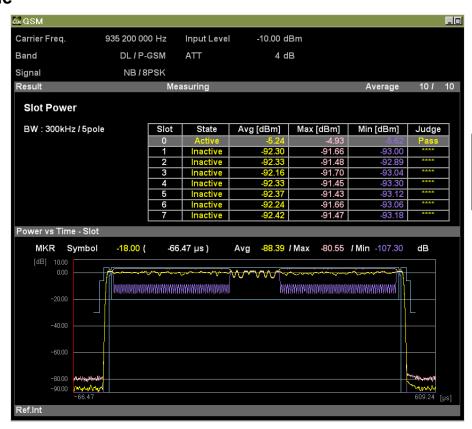

Figure 3.7.3-1 Power vs Time Measurement Display

Table 3.7.3-1 Power vs Time Measurement Display Contents

| Item                                 | Description                                                                                                    |
|--------------------------------------|----------------------------------------------------------------------------------------------------|
| Slot Power                           | Displays power for 8 consecutive slots from measurement target head slot                                                |
| Slot Status                          | Displays Active/Inactive status for 8 consecutive slots from measurement target head slot                               |
| Symbol Power Graph                   | Displays Symbol Power results as graph                                                                                  |
| Symbol Power – Slot Pass/Fail        | Displays mask evaluation result for Symbol<br>Power at each measurement target slot (8 slots)                           |
| Symbol Power  - Limit Line (Segment) | Displays mask evaluation result for Symbol<br>Power in mask 1 Segment                                                   |
| Marker Position                      | Displays Marker Position value as both symbol and $\mu s$ units                                                         |
| Marker Result                        | Displays Symbol Power at Marker Position                                                                                |
| Time Offset                          | Displays time difference between trigger detection position and head slot position (only when Trigger Switch set to On) |

# 3.8 Setting Trigger (Trigger)

Perform the trigger-related settings.

# 3.8.1 Reflecting Trigger Signal in Measurement (Trigger Switch)

This sets the trigger synchronization On/Off.

#### ■ Procedure

- 1. Press **Trigger** on the main function menu to display the **Trigger** function menu.
- 2. Turn the function On/Off by pressing **Trigger Switch**.

#### ■ Setting Options

Table 3.8.1-1 Trigger Switch Setting Options

| Settings | Description                                        |
|----------|----------------------------------------------------|
| On       | Starts measurement using trigger signal            |
| Off      | Performs normal measurement (without trigger sync) |

# 3.8.2 Selecting Trigger Source

Sets the trigger source.

**Note:** SG Marker can only be set when the Vector Signal Generator Option is installed.

#### ■ Procedure

- 1. Press **Trigger** on the main function menu to display the **Trigger** function menu.
- 2. Press **Trigger Source** to display the **Trigger Source** function menu.
- 3. Select the trigger source.
- 4. When selecting the trigger source, the trigger source selected at the measurement parameters is displayed.

#### ■ Setting Options

Table 3.8.2-1 Trigger Source Setting Options

| Settings  | Description                                                                                 |
|-----------|---------------------------------------------------------------------------------------------|
| External  | Measurement starts with external trigger signal input.                                      |
| SG Marker | Starts measurement at timing of trigger output from built-in Vector Signal Generator option |

# 3.8.3 Setting Trigger Edge (Trigger Slope)

This sets the triggering edge (rise or fall).

#### ■ Procedure

- 1. Press **Trigger** on the main function menu to display the **Trigger** function menu.
- 2. Switch to **Rise** or **Fall** by pressing **Trigger Slope**.

### ■ Setting Options

Table 3.8.3-1 Trigger Slope Options

| Settings | Description                            |
|----------|----------------------------------------|
| Rise     | Synchronizes with trigger rising edge  |
| Fall     | Synchronizes with trigger falling edge |

**Note:** Even if the Trigger Switch setting is Off, it is switched to On automatically when Trigger Slope is set.

# 3.8.4 Setting Trigger Delay Time (Trigger Delay)

This sets the delay time from the trigger input until capture is started.

#### ■ Procedure

- 1. Press **Trigger** on the main function menu to display the **Trigger** function menu.
- 2 Press **Trigger Delay** to display the **Trigger Delay** dialog box.
- 3 Input the trigger delay.
- 4. Press the input carrier frequency units button (s, ms,  $\mu$ s, or ns) to set the input value.
- 5. When setting the trigger delay, the trigger delay input at the measurement parameters is displayed.

#### ■ Setting Options

Table 3.8.4-1 Trigger Delay Setting Options

| Item             | Settings (s)    |
|------------------|-----------------|
| Maximum<br>Value | +2 s            |
| Minimum Value    | $-2 \mathrm{s}$ |

# Chapter 4 Performance Test

This chapter describes measurement devices, setup methods, and performance test procedures required for performing performance tests as preventive maintenance.

| 4.1 | Overview of Performance Test4 | -2          |
|-----|-------------------------------|-------------|
|     | 4.1.1 Performance Test4       | <b>I</b> -2 |
| 4.2 | Performance Test Items4       | <b>I</b> -3 |
|     | 4.2.1 Testing Methods4        | 1-3         |

# 4.1 Overview of Performance Test

#### 4.1.1 Performance Test

Performance tests are performed as part of preventive maintenance in order to prevent the performance degradation before it occurs.

Use performance tests when necessary for acceptance inspection, routine inspection and performance verification after repairs. Perform periodic preventive maintenance of important items. Perform the following tests at acceptance inspection, routine inspection, and performance inspection after repairs.

- Carrier frequency accuracy
- Residual EVM, Residual phase error

Perform items deemed critical at regular intervals as preventive maintenance. A cycle for routine tests of once or twice a year is recommended.

If items that do not meet the required level are detected during performance testing, contact an Anritsu Service and Sales office. Contact information can be found on the last page of the printed version of this manual, and is available in a separate file on the CD version.

# 4.2 Performance Test Items

Warm up the device to be tested and the measuring instruments for at least 30 minutes except if specified otherwise, in order to stabilize them sufficiently before running performance tests. Maximum measurement accuracy requires, in addition to the above, conducting performance tests under ambient temperatures and with little AC power supply voltage fluctuations, as well as the absence of noise, vibrations, dust, humidity and other problems.

## 4.2.1 Testing Methods

- Test target standards
  - Carrier frequency accuracy
  - Residual EVM or Residual phase error

#### ■ Measuring instrument for tests

- Vector signal generator
- Frequency standard device
- Power meter

#### ■ Setup

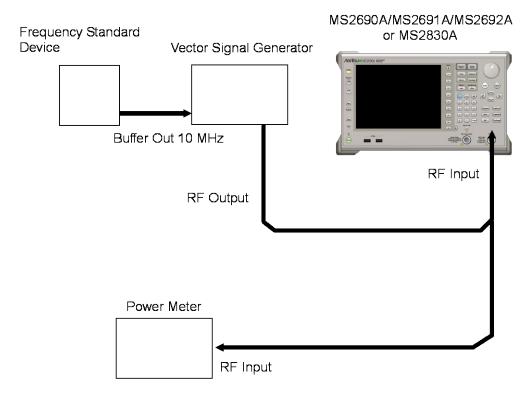

Figure 4.2.1-1 Performace test

#### ■ Test procedure

#### (a) Signal source adjustment

- 1. Input the 10 MHz reference signal output from the frequency standard device into the Reference Input connector of the vector signal generator.
- 2. Input the 10 MHz reference signal output from the signal generator to the Reference Input connector.
- 3. Output an 8PSK modulation signal from the vector signal generator (continuous wave with no power-off segments).
- 4. Input the vector signal generator output signal into the power meter and measure the power.

#### (b) Setting up the main unit

- 1. Turn on the power switch on the front panel and then wait until the internal temperature stabilizes (approximately 1.5 hours after the temperature in the thermostatic bath stabilizes).
- 2. Press (Application Switch menu. Press the menu function key displaying the character string **GSM**
- 3. Press to display the Preset menu.
- 4. Press **Preset**
- 5. Press Cal to display Cal function menu
- 6. Press **SIGANA All** to calibrate.
- 7. Press **Close** to return to the function menu.
- 8. Match the setting of this application to those in Table 4.2.1-1.

Table 4.2.1-1 Application Settings

| Parameter         | Settings                                                                |
|-------------------|-------------------------------------------------------------------------|
| Carrier Frequency | Output frequency from vector signal generator                           |
| Input Level       | Power meter measurement results                                         |
| RF Signal         | Normal Burst<br>However, Continuous when signal does not include<br>TSC |
| Modulation        | 8PSK (matching input signal)                                            |
| Burst Sync        | Auto                                                                    |
| Measure           | Modulation Analysis                                                     |

9. Press  $\bigcirc$  to measure.

When measuring the carrier frequency accuracy, select **Auto** for **Reference Signal**. When measuring the residual vector error, select **Fixed to Internal**.

Press [53] (System Settings) after pressing [53] to display the System Settings screen. Select and set Reference Signal with cursor key, and then press [57] (Set).

- 10. Confirm whether the measured Frequency Error (carrier frequency accuracy) and EVM(rms) (residual vector error) value is within specifications.
- 11. Measure the GMSK modulation signal in the same way.

  When the modulation method is GMSK, set the Modulation parameter to GMSK and check that the Frequency Error (carrier frequency accuracy) and Phase Error (rms) (residual phase error) values are within specifications.

#### ■ Test Results

#### 1 Carrier frequency measurement accuracy

| Modulation            | Frequency  | Min. limit       | Deviation (Hz) | Max. limit       | Uncertainty                                                   | Pass/Fail |
|-----------------------|------------|------------------|----------------|------------------|---------------------------------------------------------------|-----------|
|                       | 935.2 MHz  |                  |                |                  |                                                               |           |
| GMSK                  | 460.6 MHz  |                  |                |                  |                                                               |           |
|                       | 1930.2 MHz |                  |                |                  |                                                               |           |
|                       | 935.2 MHz  | MS269xA<br>-5 Hz |                | MS269xA<br>+5 Hz | $\begin{array}{c} \rm MS269xA \\ \pm 1 \; \rm Hz \end{array}$ |           |
| 8PSK                  | 460.6 MHz  |                  |                |                  |                                                               |           |
|                       | 1930.2 MHz | MS2830A<br>-8 Hz |                | MS2830A<br>+8 Hz | MS2830A<br>+1 Hz                                              |           |
|                       | 935.2 MHz  |                  |                |                  |                                                               |           |
| $32\mathrm{QAM}^{*1}$ | 460.6 MHz  |                  |                |                  |                                                               |           |
|                       | 1930.2 MHz |                  |                |                  |                                                               |           |

#### 2 Residual Phase Error (GMSK)

| Frequency  | Measured value [° (rms)] | Max. limit            | Uncertainty           | Pass/Fail |
|------------|--------------------------|-----------------------|-----------------------|-----------|
| 935.2 MHz  |                          | MS269xA               | MS269xA               |           |
| 460.6 MHz  |                          | 0.5° (rms)<br>MS2830A | 0.1° (rms)<br>MS2830A |           |
| 1930.2 MHz |                          | 0.7° (rms)            | 0.1° (rms)            |           |

### 3 Residual Vector Error (8PSK,32QAM)

| Modulation | Frequency  | Measured value<br>[% (rms)] | Max. limit            | Uncertainty           | Pass/Fail |
|------------|------------|-----------------------------|-----------------------|-----------------------|-----------|
|            | 935.2 MHz  |                             | MS269xA               | MS269xA               |           |
| 8PSK       | 460.6 MHz  |                             | 0.6% (rms)            |                       |           |
|            | 1930.2 MHz |                             |                       |                       |           |
| 32QAM*1    | 935.2 MHz  |                             | MS269xA               | MS269xA               |           |
|            | 460.6 MHz  |                             | 0.6% (rms)<br>MS2830A | 0.1% (rms)<br>MS2830A |           |
|            | 1930.2 MHz |                             | 1.0% (rms)            | 0.1% (rms)            |           |

<sup>\*1:</sup> When option 001/101 (EDGE Evolution Measurement Software) is installed.

# 5

# Chapter 5 Other Functions

This chapter describes other functions of this application.

| 5.1 | Selecting Other Functions | 5-2 |
|-----|---------------------------|-----|
| 5.2 | Setting Title             | 5-2 |
| 5.3 | Erasing Warmup Message    | 5-2 |

# **5.1 Selecting Other Functions**

Pressing [58] (Accessory) on the main function menu displays the Accessory function menu.

Table 5.1-1 Accessory function menu

| Function<br>Keys | Menu Display             | Function                                                 |
|------------------|--------------------------|----------------------------------------------------------|
| F1               | Title                    | Sets the title character string.                         |
| F2               | Title (On/Off)           | Displays (On) or hides (Off) the title character string. |
| F4               | Erase Warm Up<br>Message | Erases the warmup message display.                       |

# 5.2 Setting Title

A title of up to 32 characters can be displayed on the screen. (Character strings of up to 17 characters can be displayed on a function menu. The maximum number of characters to be displayed on the top of the function menu varies according to character string.)

#### <Procedure>

- 1. Press (Accessory) on the main function menu.
- 2. Press [F] (Title) to display the character string input screen. Select a character using the rotary knob, and enter it by pressing (Enter). Enter the title by repeating this operation. When the title is entered, press [F] (Set).
- 3. Press [52] (Title) and then select "Off" to hide the title.

# 5.3 Erasing Warmup Message

The warmup message (**EWarm Up**), which is displayed upon power-on and indicates that the level and frequency are not stable, can be deleted.

#### <Procedure>

- 1. Press (Accessory) on the main function menu.
- 2. Press [4] (Erase Warm Up Message) to erase the warmup message.

# Appendix

| Appendix A | Error Messages | A-1 |
|------------|----------------|-----|
| Appendix B | Default Values | B-1 |

# Appendix A Error Messages

Table A-1 Error Messages

| Messages                                                          | Description                                                                                   |
|-------------------------------------------------------------------|-----------------------------------------------------------------------------------------------|
| Out of range                                                      | _                                                                                             |
| Downlink unavailable                                              | _                                                                                             |
| Uplink unavailable                                                | _                                                                                             |
| GSM450 or GSM480 unavailable                                      | Operation is disabled when the frequency band is either GSM450 or GSM480.                     |
| GMSK unavailable                                                  | Operation is disabled when the modulation method is GMSK.                                     |
| Not available if not QPSK.                                        | Operation is disabled when the modulation method is not QPSK.                                 |
| Not available if not Normal Burst.                                | Operation is disabled when the burst type is not Normal Burst.                                |
| Not available if not Normal Burst or Higher<br>Symbol Rate Burst. | Operation is disabled when the burst type is not<br>Normal Burst or Higher Symbol Rate Burst. |
| Not available if not Higher Rate Burst.                           | Operation is disabled when the burst type is not Higher Rate Burst.                           |
| Not available if not RF Burst.                                    | Operation is disabled when the sync detection method is not RF Burst.                         |
| Not available in Numeric.                                         | Operation is disabled when the output spectrum measurement result display is Numeric.         |
| Not available in Constellation Select.                            | Operation is disabled when the marker setting target is Constellation.                        |
| Not available in Bottom Graph Select.                             | Operation is disabled when the marker setting target is Bottom Graph Window.                  |
| Not available in Trigger Off.                                     | Operation is disabled when Trigger Sync is Off.                                               |
| Not available in Slot or Frame trace.                             | Operation is disabled when the trace mode is Slot or Frame.                                   |
| Not available if not software option 001.                         | Operation is disabled without software option 001.                                            |
| File read error                                                   | _                                                                                             |
| File format error                                                 | _                                                                                             |
| Cannot find device                                                | -                                                                                             |
| Invalid character                                                 | _                                                                                             |

# Appendix B Default Values

#### List of common parameters

| Frequency |
|-----------|
| ARFCN     |
| P-GSN     |
|           |

VΓ 1 E-GSM 0 R-GSM 0 **GSM450** 259 **GSM480** 306 **GSM750** 438 **GSM850** 128 DCS1800 512 PCS1900 512

Carrier Frequency 935.2 MHz

Amplitude

Input Level -10.00 dBm

Pre-Amp Off
Level Offset On/Off Off
Level Offset Value 0.00 dB

#### Trigger

Trigger Switch Off
Trigger Source External
Trigger Slope Rise
Trigger Delay 0 s

#### **GSM/EDGE** Basic Parameters

#### Common Setting

Signal Direction DL Band P-GSM

RF Signal Normal Burst [NB]

 $\begin{array}{lll} \mbox{Modulation} & \mbox{GMSK} \\ \mbox{Burst Sync} & \mbox{Auto} \\ \mbox{Active Slot Threshold} & -40.0 \mbox{ dB} \\ \mbox{Measurement Offset} & \mbox{0 Slot} \\ \mbox{Symbol Rotation} & \mbox{\pi/2} \\ \end{array}$ 

BTS Type Normal BTS
BTS Power Level 46 dBm
Pulse Shaping Narrow

Power Control Level 0

**Modulation Analysis** 

Trace Mode Phase Error vs Symbol

Scale

EVM vs Symbol 5% Mag Error vs Symbol  $\pm 5\%$  Phase Error vs Symbol  $\pm 5$  degree

Storage

Marker

Marker On

Constellation Marker Number 0 Symbol Bottom Graph Marker Number 0 Symbol

Output RF Spectrum

Trace Mode Numeric

Storage

 $\begin{array}{c} \text{Mode} & \text{Off} \\ \text{Count} & 10 \\ \text{Unit} & \text{dB} \end{array}$ 

Select Mask Standard

Marker

 $\begin{array}{ll} \text{Marker} & \text{On} \\ \text{Offset Frequency} & \text{0 kHz} \end{array}$ 

Power vs Time

Trace Mode Slot
Slot 0 Slot

Storage

Select Mask Standard

Marker

Marker On

Point 0 Symbol

Accessory

Accessory

| References are to section numbers. |                          | E                          |                   |
|------------------------------------|--------------------------|----------------------------|-------------------|
|                                    |                          | Enter Key                  | 2.1.1             |
| 95th Percentile                    | 3.7.1.1                  | Ethernet Connector         | 2.1.2             |
|                                    |                          | EVM (peak)                 | 3.7.1.1           |
| Α                                  |                          | EVM (rms)                  | 3.7.1.1           |
| AC Inlet                           | 2.1.2                    | EVM vs Symbol              | 3.5.1.4, 3.5.1.5, |
| Accessory                          | 5.1, 5.2                 |                            | 3.7.1.2.2         |
| Active Slot Threshold              | 3.4.6                    |                            |                   |
| Amplitude                          | 3.3                      | F                          |                   |
| Application                        | 2.3                      | Frequency Error            | 3.7.1.1           |
| Application key                    | 2.1.1                    | Front Panel                | 2.1.1             |
| Application Switch                 | 2.3.2                    |                            |                   |
| Application Switch Setting         | g 2.3.1                  | Function Key Function Menu | 2.1.1             |
| ARFCN                              | 3.2.1                    | runction Menu              | 3.1.1             |
| AUX Connector                      | 2.1.2                    |                            |                   |
| Average Type                       | 3.5.1.3, 3.5.3.3         | G                          |                   |
|                                    |                          | GPIB Connector             | 2.1.2             |
| В                                  |                          | Graph Window               | 3.1.1, 3.7.1.2    |
| _                                  | 0.4.0                    | Hard Disk Access Lamp      | 2.1.1             |
| Band                               | 3.4.2                    |                            |                   |
| Bottom Graph                       | 3.1.1, 3.6.1.2, 3.6.1.4, | Н                          |                   |
| DMC D                              | 3.6.2.1, 3.6.3.1         | HDD slot                   | 2.1.2             |
| BTS Power Level                    | 3.4.10                   | HDD slot                   | 2.1.2             |
| BTS Type                           | 3.4.9                    | •                          |                   |
| Buffer Out Connector               | 2.1.2                    | I                          |                   |
| Burst Sync                         | 3.4.5                    | IF Out Connector           | 2.1.2             |
|                                    |                          | Initializing               | 2.4.1             |
| С                                  |                          | Input Level                | 3.3.1             |
| Cal Key                            | 2.1.1, 2.4.2             | IQ Constellation           | 3.7.1.2.1         |
| Calibration                        | 2.4.2                    |                            |                   |
| Cancel Key                         | 2.1.1                    | L                          |                   |
| Carrier Frequency                  | 3.2                      | Local Key                  | 2.1.1             |
| Common Setting                     | 3.4                      | notal liej                 | 2.1.1             |
| Constellation                      | 3.1.1, 3.6.1.2, 3.6.1.3, | NI                         |                   |
|                                    | 3.6.2.1, 3.6.3.1         | N                          |                   |
| Continuous Measurement             | 3.1.2                    | Noise Cancel               | 3.5.2.11          |
| Copy Key                           | Noise Cancel<br>2.1.1    |                            |                   |
| Cursor Key                         | 2.1.1                    |                            |                   |
| -                                  |                          |                            |                   |
| D                                  |                          |                            |                   |
| Display Item                       | 3.5.3.6                  |                            |                   |
| Droop                              | 3.5.1.6, 3.7.1.1         |                            |                   |
|                                    |                          |                            |                   |

|                         |                           | R                          |                            |
|-------------------------|---------------------------|----------------------------|----------------------------|
| Magnitude Error (rms)   | 3.7.1.1                   | Rear Panel                 | 2.1.2                      |
| Magnitude Error vs Symb | ol                        | Recall Key                 | 2.1.1                      |
|                         | 3.7.1.2.3                 | Ref Input Connector        | 2.1.2                      |
| Main Function Key       | 2.1.1                     | Reference Frequency Sigr   |                            |
| Marker                  | 3.6                       | 1 0                        | 2.1.2                      |
| Marker ON/OFF           | 3.6.1.1, 3.6.2.1, 3.6.3.1 | Reference mode for switch  |                            |
| Marker Position         | 3.6.1.3, 3.6.1.4,         |                            | 3.5.2.12                   |
|                         | 3.6.2.2, 3.6.3.3          | Remote Lamp                | 2.1.1                      |
| Marker Select           | 3.6.1.2, 3.6.3.2          | Result Window              | 3.1.1, 3.5.1.1, 3.5.1.2,   |
| Mask                    | 3.5.2.5, 3.5.2.11,        |                            | 3.7.1.1, 3.7.2.1, 3.7.2.2, |
|                         | 3.5.2.12, 3.5.2.13,       |                            | 3.7.3                      |
|                         | 3.5.3.8, 3.5.3.9,         | RF Input Connector         | 2.1.1                      |
|                         | 3.5.3.10, 3.5.3.11,       | RF Output Connector        | 2.1.1                      |
|                         | 3.5.3.12, 3.5.3.13        | RF Output Control Key      | 2.1.1                      |
| Measure                 | 3.5                       | RF Signal                  | 3.4.3                      |
| Measurement Offset      | 3.4.7                     | Rotary Knob                | 2.1.1                      |
| Measurement Parameter   | 3.1.1                     | 1000015 11110%             |                            |
| Modulation              | 3.4.4, 3.7.2.1            | S                          |                            |
| Modulation Analysis     | 3.5.1, 3.6.1, 3.7.1       | _                          |                            |
| Modulation control key  | 2.1.1                     | SA Trigger Input connector |                            |
| Monitor Out Connector   | 2.1.2                     |                            | 2.1.2                      |
| Numeric Keypad          | 2.1.1                     | Save Key                   | 2.1.1                      |
|                         |                           | Scale                      | 3.5.1.5                    |
| 0                       |                           | Setup-Modulation           | 3.5.2.7                    |
| Offset                  | 3.3.3                     | Setup-Switching            | 3.5.2.9                    |
| Offset Value            | 3.3.4                     | SG Trigger Input connector |                            |
| Origin Offset           | 3.7.1.1                   |                            | 2.1.2                      |
| Output RF Spectrum      | 3.5.2, 3.6.2, 3.7.2       | Shift Key                  | 2.1.1                      |
| Output III Spectium     | 9.0.2, 9.0.2, 9.1.2       | Signal Direction           | 3.4.1                      |
| В                       |                           | Single Measurement         | 3.1.2                      |
| Р                       |                           | Slot                       | 3.5.3.7                    |
| Performance Test        | 4.1, 4.2                  | Status Message             | 3.1.1                      |
| Phase Error (rms)       | 3.7.1.1                   | Storage Count              | 3.1.2, 3.5.1.2, 3.5.2.2,   |
| Phase Error vs Symbol   | 3.5.1.4, 3.5.1.5,         |                            | 3.5.3.2                    |
|                         | 3.7.1.2.4                 | Storage Mode               | 3.5.1.1, 3.5.2.1, 3.5.3.1  |
| Power Control Level     | 3.4.12                    | Sweep Status Out Connector |                            |
| Power Level-Modulation  | 3.5.2.8                   |                            | 2.1.2                      |
| Power Level-Switching   | 3.5.2.10                  | Switching                  | 3.7.2.2                    |
| Power Switch            | 2.1.1                     | Symbol Rotation            | 3.4.8                      |
| Power vs Time           | 3.5.3, 3.6.3, 3.7.3       |                            |                            |
| Pre-Amp                 | 3.3.2                     |                            |                            |
| Preset Key              | 2.1.1, 2.4.1              |                            |                            |
| Pulse Shaping           | 3.4.11                    |                            |                            |

# T

 $\begin{array}{ll} \text{Table Modulation} & 3.5.2.6 \\ \text{Table Switching} & 3.5.2.6 \\ \text{Title} & 5.1 \end{array}$ 

Trace Mode 3.5.1.4, 3.5.2.3, 3.5.3.4

## U

Unit 3.5.2.4, 3.5.3.5 USB Connectors (Type A) 2.1.1, 2.1.2 USB Connectors (Type B) 2.1.2 Warm-up Message 5.2